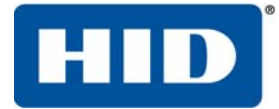

# **FARGO® C50 Card Printer User Guide**

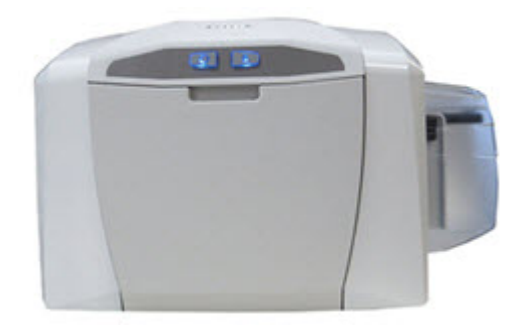

PLT-01277 Version: 1.2 November 2014

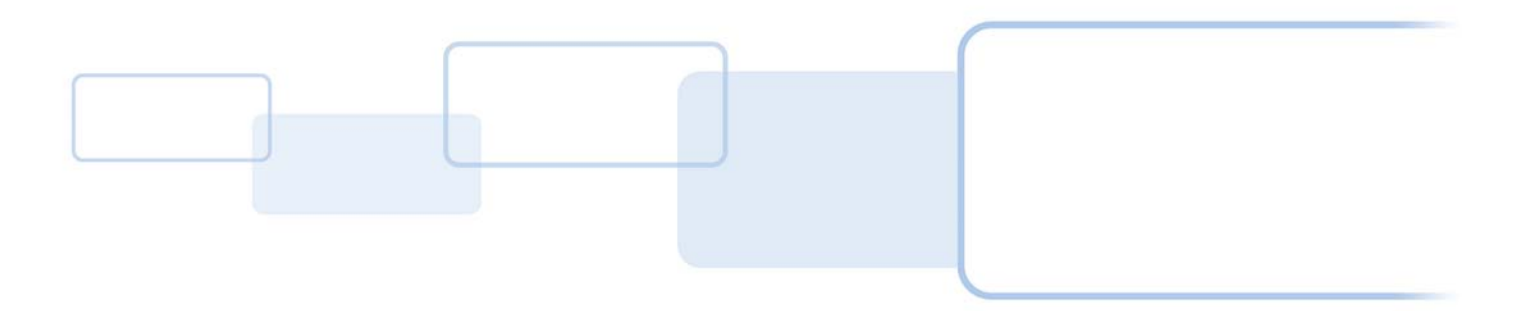

**hidglobal.com**

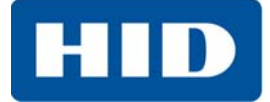

# **Copyright**

© 2013-2014 HID Global Corporation/ASSA ABLOY AB. All rights reserved.

This document may not be reproduced, disseminated or republished in any form without the prior written permission of HID Global Corporation.

## **Trademarks**

HID GLOBAL, HID, the HID logo, and FARGO are the trademarks or registered trademarks of HID Global Corporation, or its licensors, in the U.S. and other countries.

## **Contacts**

For additional offices around the world, see **[www.hidglobal.com](http://www.hidglobal.com/contact/corporate-offices)** corporate offices.

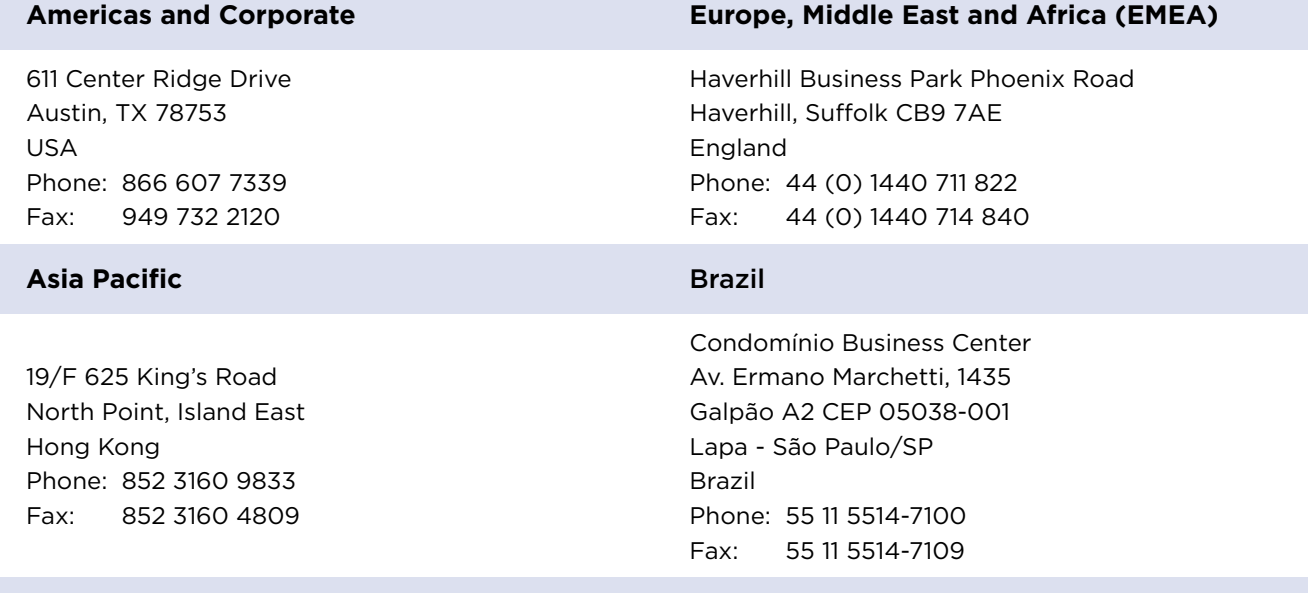

**HID Global Customer Support: [hidglobal.com/customer-service](http://www.hidglobal.com/customer-service)**

# **Contents**

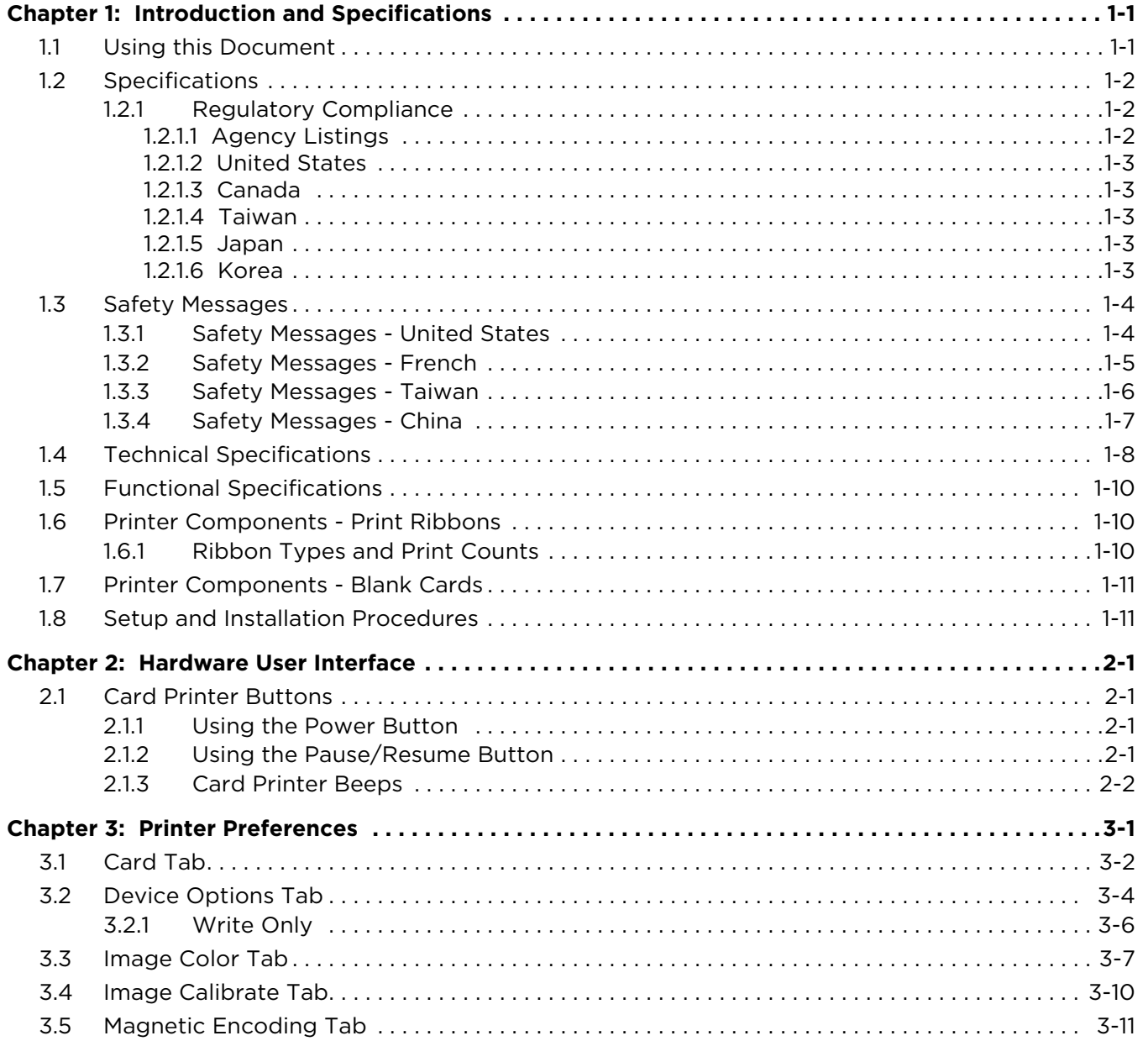

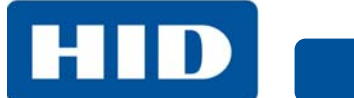

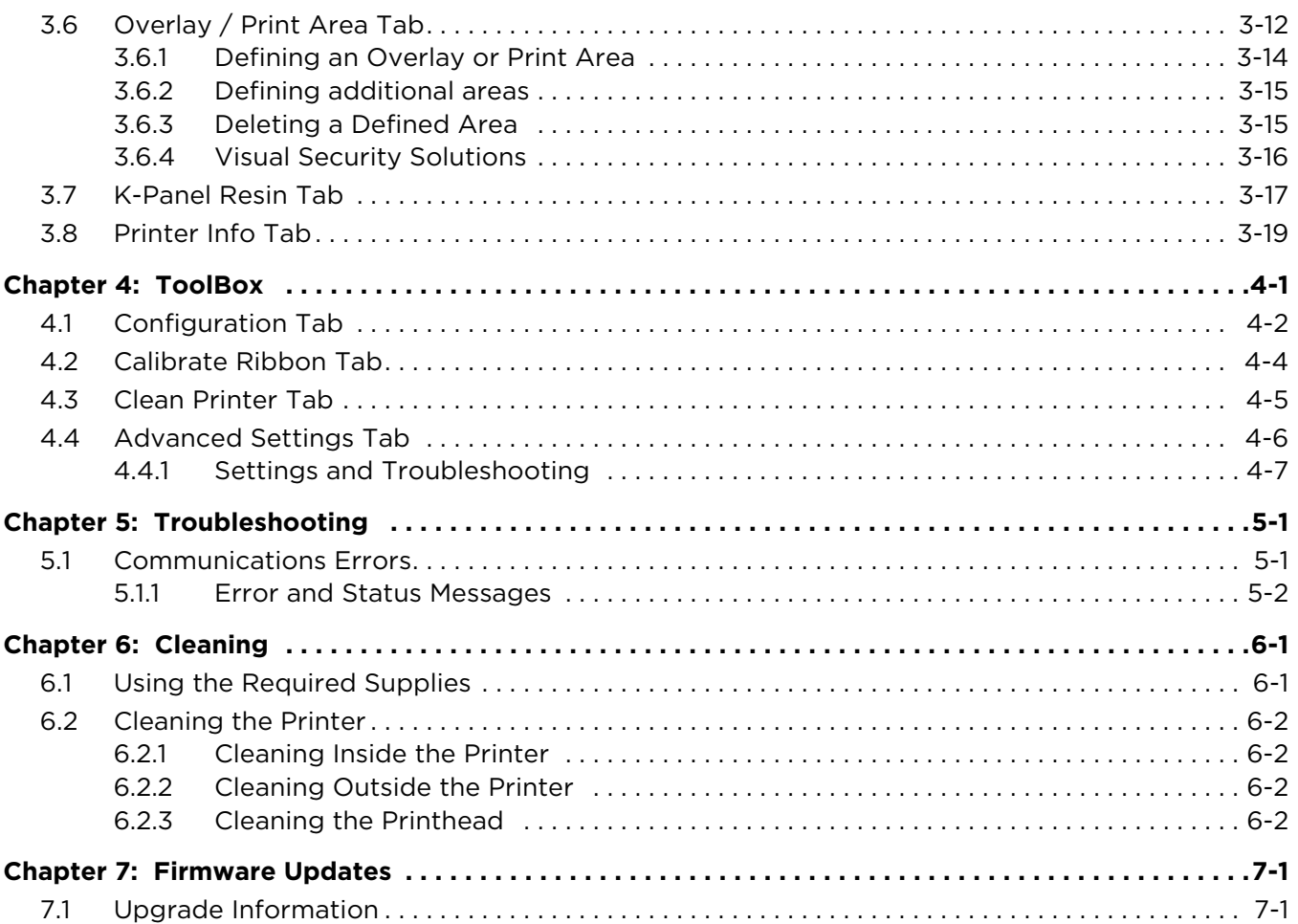

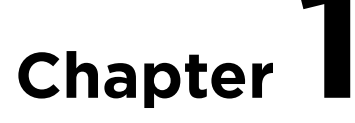

<span id="page-4-0"></span>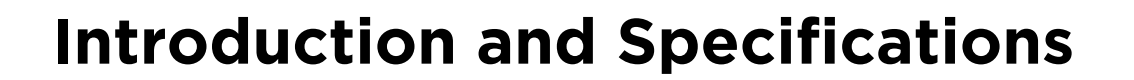

## **FARGO C50 Card Printer User Guide At a Glance**

This User Guide covers the information required to setup, install, and configure the printer driver options.

The following topics are covered in this User Guide:

*[Chapter 1: Introduction and Specifications](#page-4-0) [Chapter 2: Hardware User Interface](#page-16-4) [Chapter 3: Printer Preferences](#page-18-1) [Chapter 4: ToolBox](#page-38-1) [Chapter 5: Troubleshooting](#page-46-2) [Chapter 6: Cleaning](#page-50-2) [Chapter 7: Firmware Updates](#page-54-2)*

## <span id="page-4-1"></span>**1.1 Using this Document**

Links are displayed in italic text. If the user clicks on a link, they will "jump" to that section in the document.

Hyperlinks to link to outside information are in underlined blue. Clicking one of these will open a webpage or another document the link "points" to.

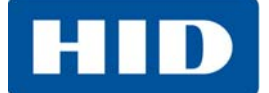

# <span id="page-5-0"></span>**1.2 Specifications**

This section provides specific information on the Regulatory Compliances, Agency Listings, Technical Specifications and Functional Specifications for the C50 Card Printer.

# <span id="page-5-1"></span>**1.2.1 Regulatory Compliance**

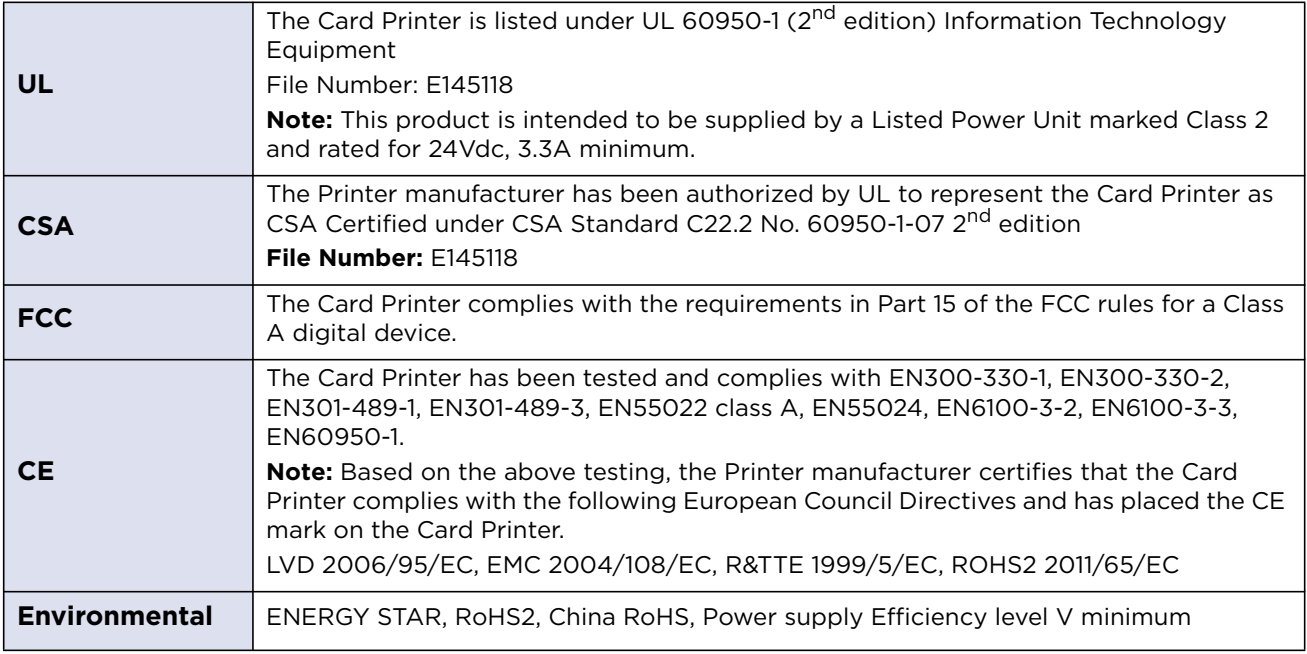

### <span id="page-5-2"></span>*1.2.1.1 Agency Listings*

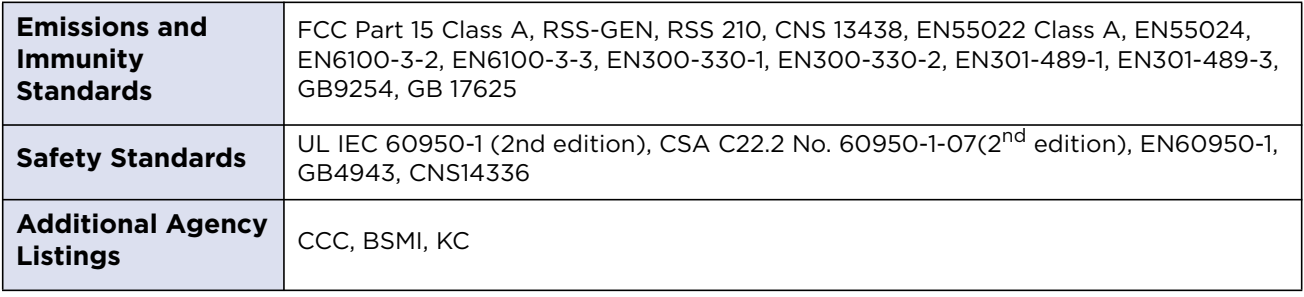

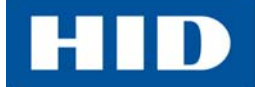

#### <span id="page-6-0"></span>*1.2.1.2 United States*

This device complies with Part 15 of the FCC rules. Operation is subject to the following two conditions:

- 1. This device may not cause harmful interference.
- 2. This device must accept any interference received, including interference that may cause undesired operation.

**Note:** This equipment has been tested and found to comply with the limits for a Class A digital device, pursuant to part 15 of the FCC Rules. These limits are designed to provide reasonable protection against harmful interference when the equipment is operated in a commercial environment. This equipment generates, uses, and can radiate radio frequency energy and, if not installed and used in accordance with the instruction manual, may cause harmful interference to radio communications. Operation of this equipment in a residential area is likely to cause harmful interference; in which case, this interference is required to be corrected at the users expense.

#### **IMPORTANT: Changes or modifications to an intentional or unintentional radiator not expressly approved by the party responsible for compliance could void the user's authority to operate the equipment.**

#### <span id="page-6-1"></span>*1.2.1.3 Canada*

This device complies with Industry Canada license-exempt RSS standard(s). Operation is subject to the following two conditions: (1) this device may not cause interference, and (2) this device must accept any interference, including interference that may cause undesired operation of the device.

Le présent appareil est conforme aux CNR d'Industrie Canada applicables aux appareils radio exempts de licence. L'exploitation est autorisée aux deux conditions suivantes: (1) l'appareil ne doit pas produire de brouillage, et (2) l'utilisateur de l'appareil doit accepter tout brouillage radioélectrique subi, même si le brouillage est susceptible d'en compromettre le fonctionnement.

#### <span id="page-6-2"></span>*1.2.1.4 Taiwan*

經型式認證合格之低功率射頻電機,非經許可,公司、商號或使用者均不得擅自變 更頻率、加大功率或變更原設計之特性及功能。低功率射頻電機之使用不得影響飛 航安全及干擾合法通信;經發現有干擾現象時,應立即停用,並改善至無干擾時方 得繼續使用。前項合法通信,指依電信法規定作業之無線電通信。低功率射頻電機 須忍受合法通信或工業、科學及醫療用電波輻射性電機設備之干擾。

#### <span id="page-6-3"></span>*1.2.1.5 Japan*

この装置は総務省の型式指定を受けています。 (総務省指定番号は第 AC-14019 号です) 本製品は電波を使用した RFID 機器の読み取り□書き込み装置です。 そのため使用する用途□場所によっては、医療機器に影響を与える恐れがあります

#### <span id="page-6-4"></span>*1.2.1.6 Korea*

이 기기는 업무용 (A 급 ) 전자파 적합기기로서 판매자 또는 사용자는 이 점을 주의하시길 바라며 , 가정 외의 지 역에서 사용하는 것을 목적으로 합니다 .

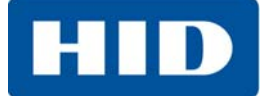

# <span id="page-7-0"></span>**1.3 Safety Messages**

# <span id="page-7-1"></span>**1.3.1 Safety Messages - United States**

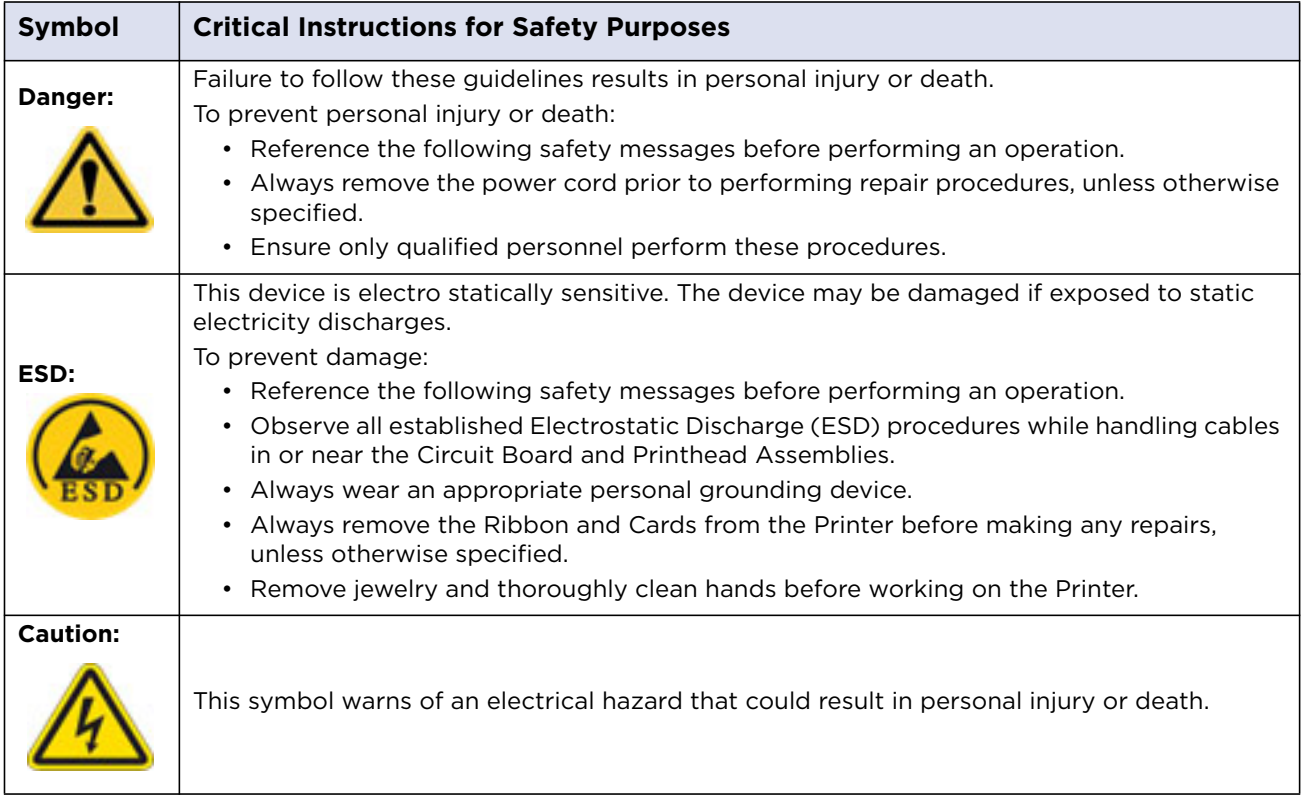

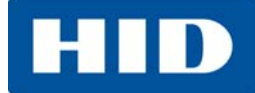

# <span id="page-8-0"></span>**1.3.2 Safety Messages - French**

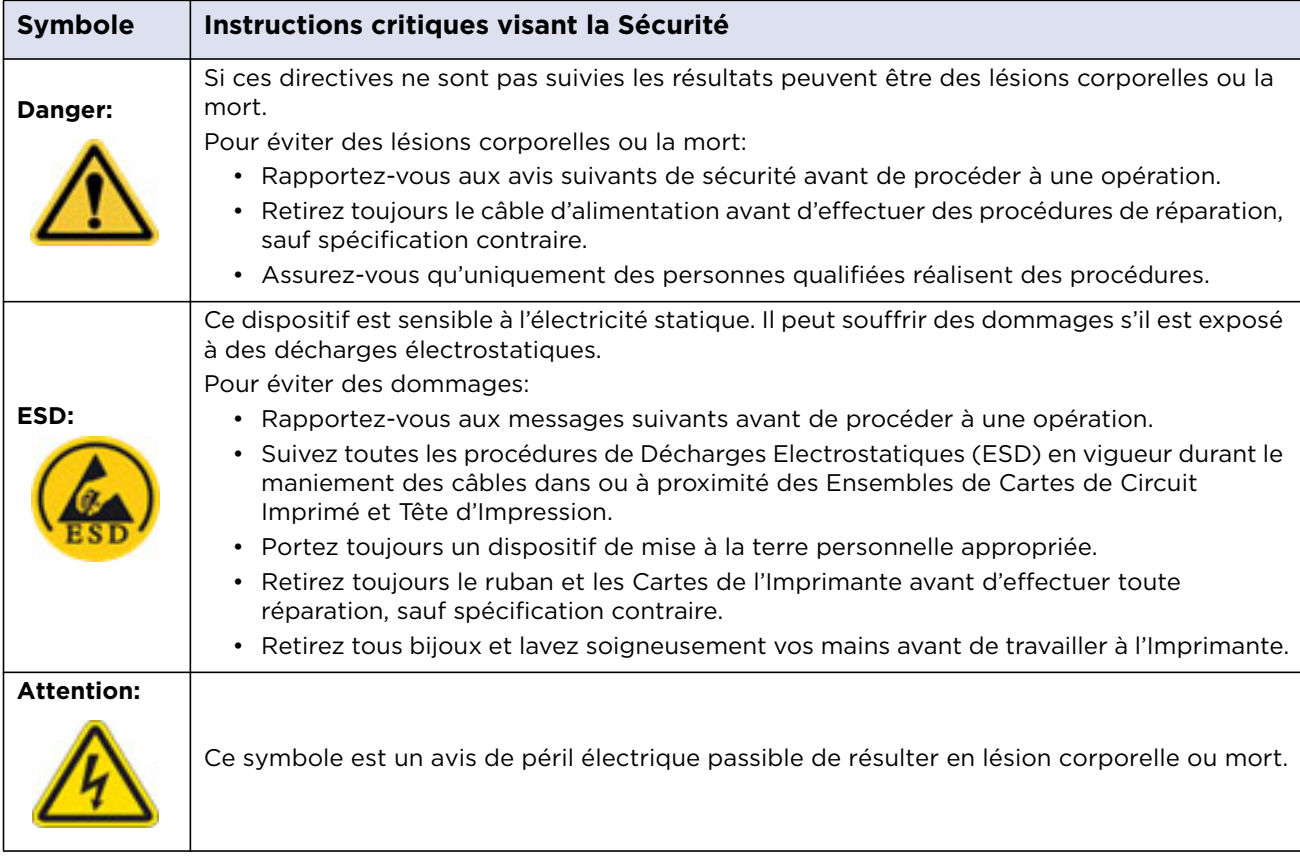

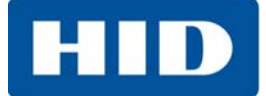

## <span id="page-9-0"></span>**1.3.3 Safety Messages - Taiwan**

繁體中文射頻發射及安全指令 安全訊息 (小心檢查)

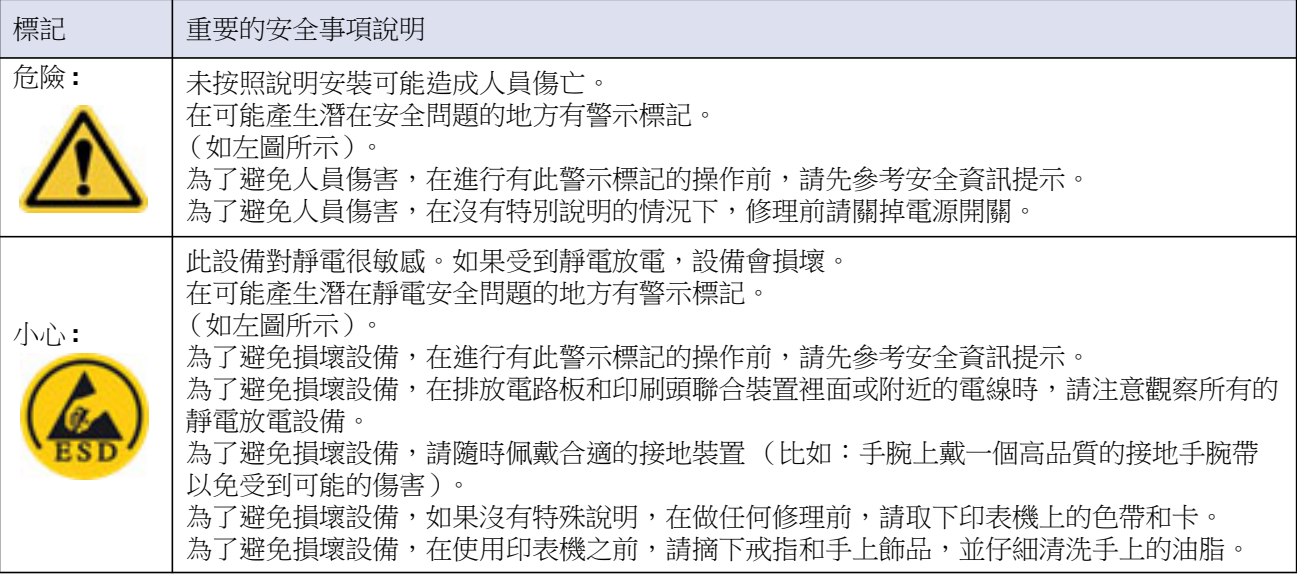

**HID** 

# <span id="page-10-0"></span>**1.3.4 Safety Messages - China**

安全消息 (请仔细阅读)

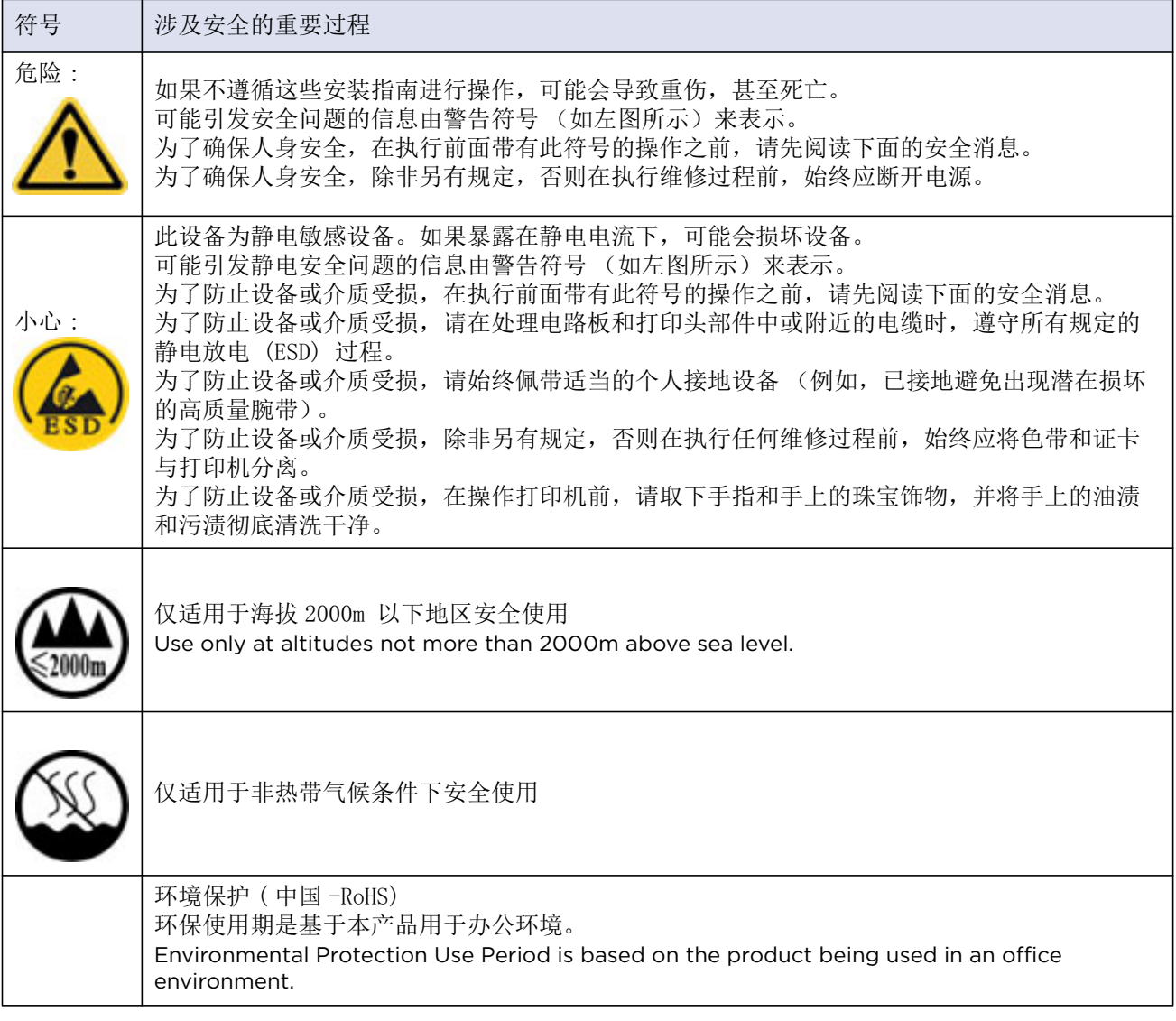

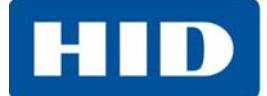

# <span id="page-11-0"></span>**1.4 Technical Specifications**

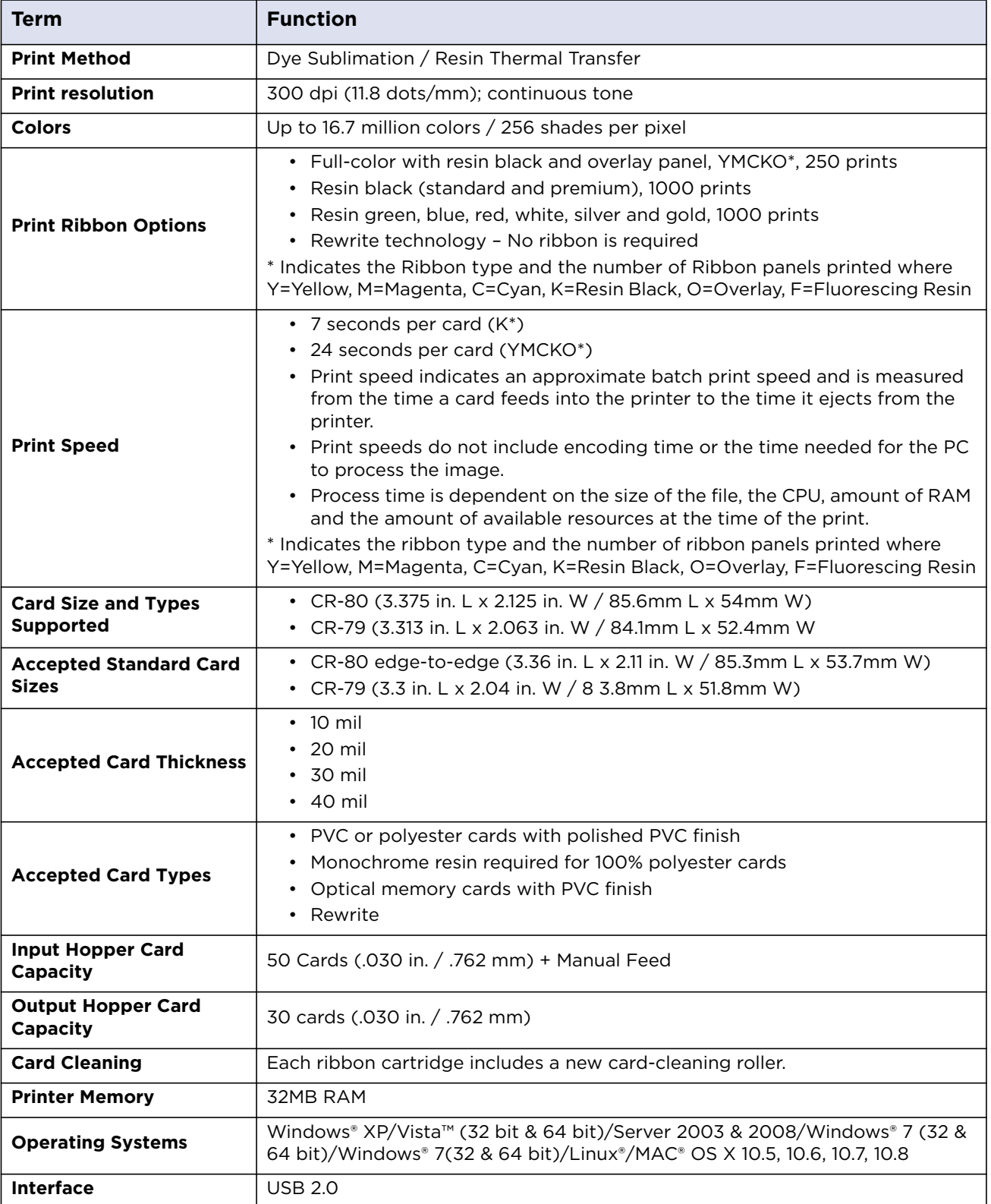

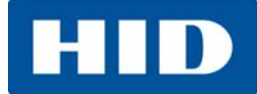

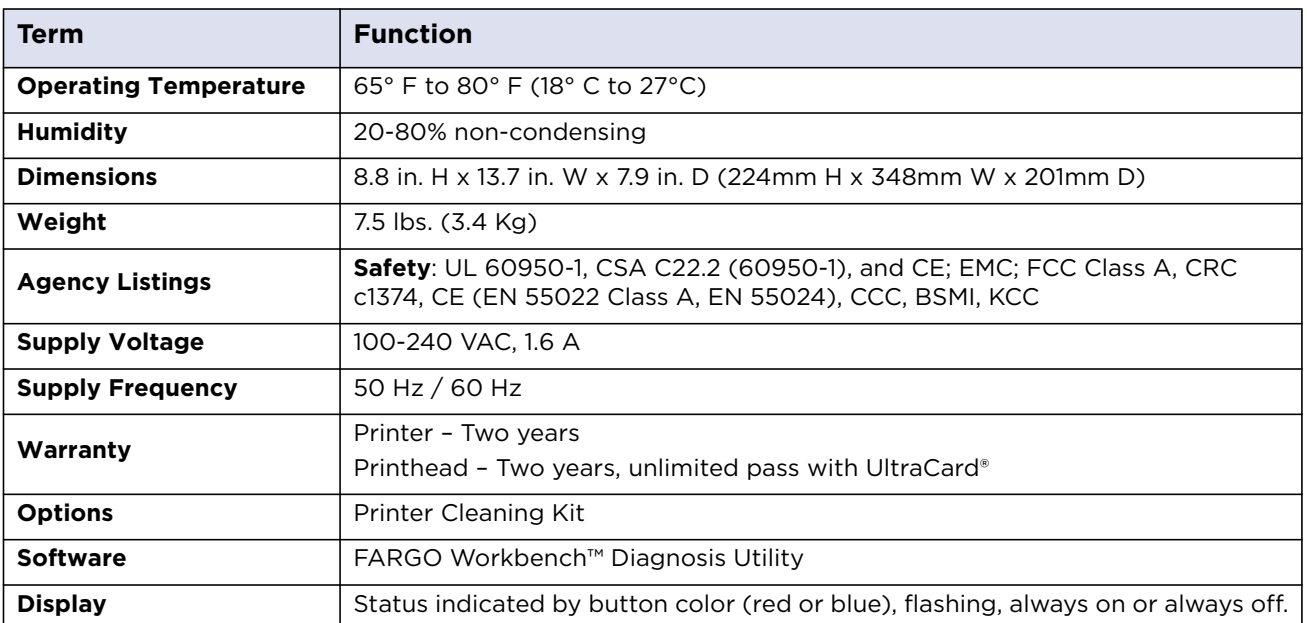

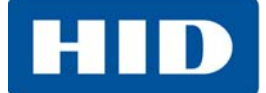

# <span id="page-13-0"></span>**1.5 Functional Specifications**

This card printer utilizes two different, yet closely related printing technologies to achieve its remarkable direct-to-card print quality for dye-sublimation and resin thermal transfer.

## <span id="page-13-1"></span>**1.6 Printer Components - Print Ribbons**

Print ribbons are available in several versions to meet a variety of requirements:

- **•** Resin-only
- **•** Dye-sublimation-only
- **•** Combination dye-sublimation / resin versions.

To make it easier to remember which print ribbons are which, a letter code has been developed to indicate the type of ribbon panels found on each ribbon. This letter code is as follows:

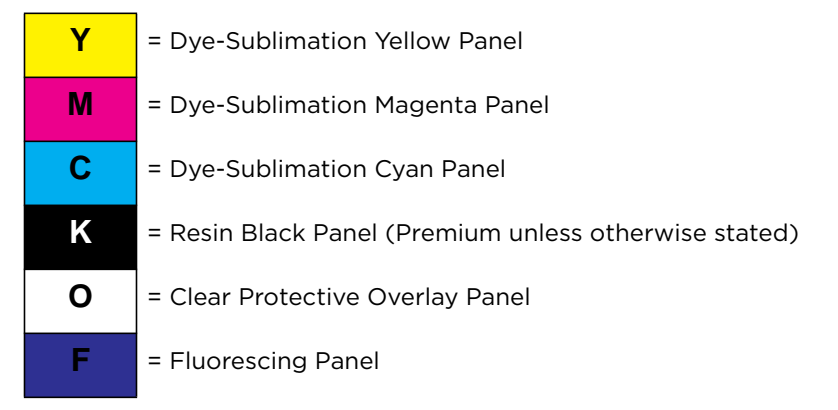

#### <span id="page-13-2"></span>**1.6.1 Ribbon Types and Print Counts**

The following table lists print capability of each ribbon type.

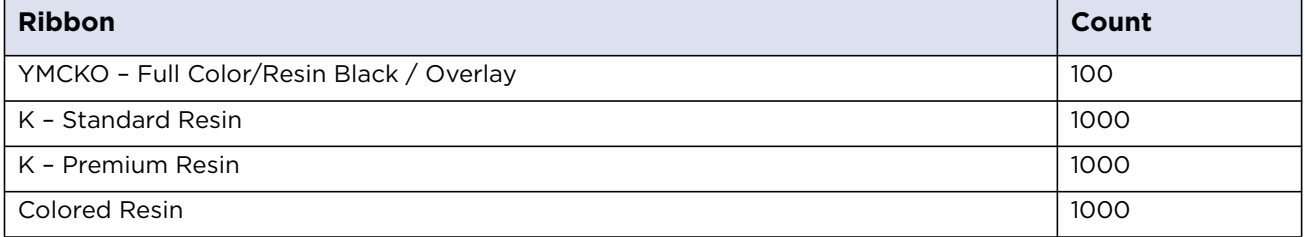

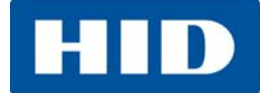

# <span id="page-14-0"></span>**1.7 Printer Components - Blank Cards**

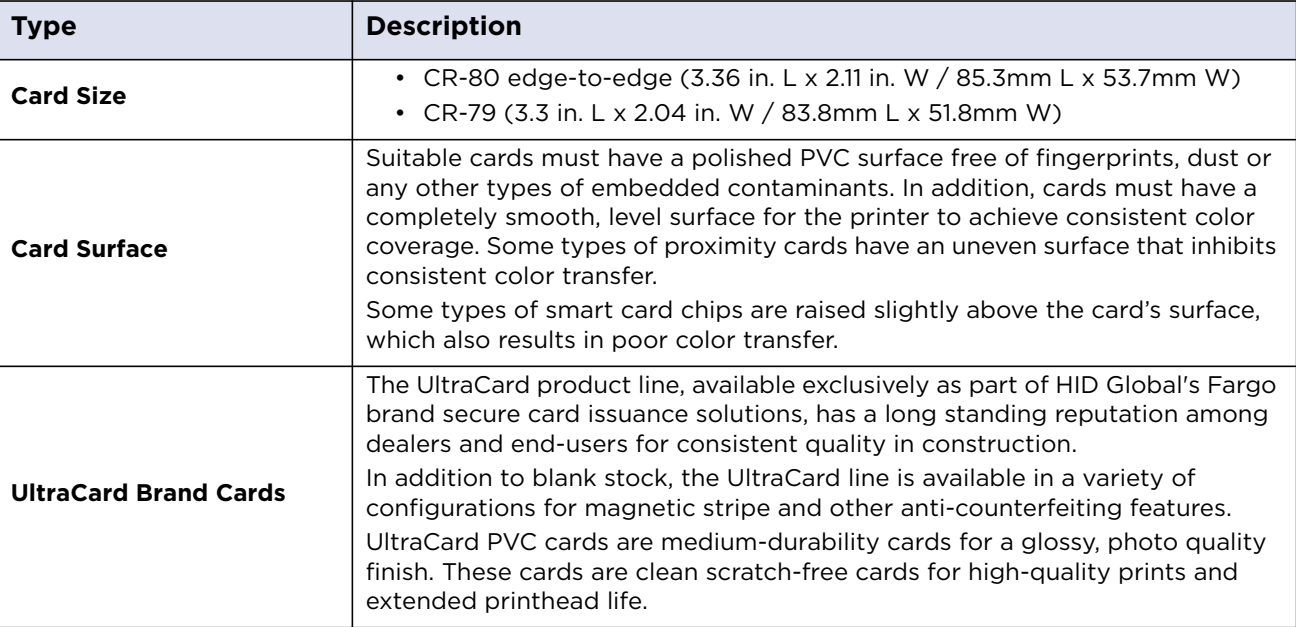

# <span id="page-14-1"></span>**1.8 Setup and Installation Procedures**

The setup and installation procedure follows:

- 1. Unpack the printer and inspect the carton to ensure that no damage has occurred during transportation. Make sure that all supplied accessories are included with the unit.
- 2. See the Installation Guide for information on how to load the ribbon cartridge and card stock.
- 3. See the Installation Guide for how to connect the power to the printer.

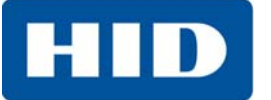

This page intentionally left blank.

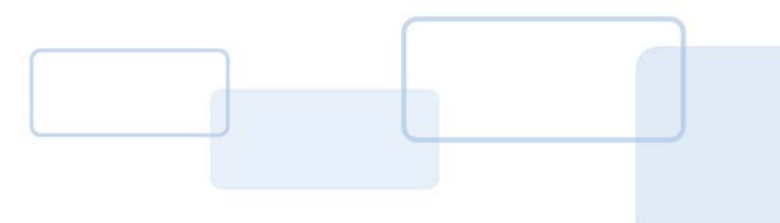

# **Chapter 2**

# <span id="page-16-4"></span><span id="page-16-0"></span>**Hardware User Interface**

The Card Printer has two hardware user-interface features: buttons and beeps.

## <span id="page-16-1"></span>**2.1 Card Printer Buttons**

#### **Card Printer Buttons**

The card printer has two buttons that perform multiple functions. The light color of the buttons is blue, except when there is an error condition, which will be indicated in red.

### **Power Pause/Resume**

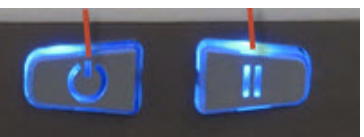

#### <span id="page-16-2"></span>**2.1.1 Using the Power Button**

The Power button initiates or interrupts electrical power to the printer.

- To start up the printer, press the **Power** button once. The buttons illuminate with a steady blue light.
- To deactivate the printer, press the **Power** button twice. The lighted buttons extinguish and become dark.
- The button also moves cards to the left along the card track toward the output hopper. Press the **Power** button to clear jammed cards.

#### <span id="page-16-3"></span>**2.1.2 Using the Pause/Resume Button**

The Pause/Resume button enables the user to temporarily stop and continue the print process.

- To suspend printing, press the **Pause/Resume** button once. When printing stops, the button changes from steady to blinking.
- To continue printing, press the **Pause/Resume** button once again. The button returns to a steady glow.

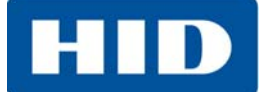

### <span id="page-17-0"></span>**2.1.3 Card Printer Beeps**

The card printer beeps to indicate the successful completion of a setting or activity.

- A single beep generally indicates a successful change.
- One or more beeps signals the restoration of default values for settings on the Advanced Settings tab in ToolBox.

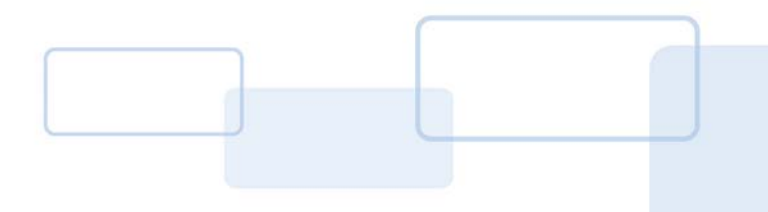

# **Chapter 3**

# <span id="page-18-1"></span><span id="page-18-0"></span>**Printer Preferences**

This section provides an overview of the **Printing Preferences** tabs.

There are some common buttons displayed on all screens:

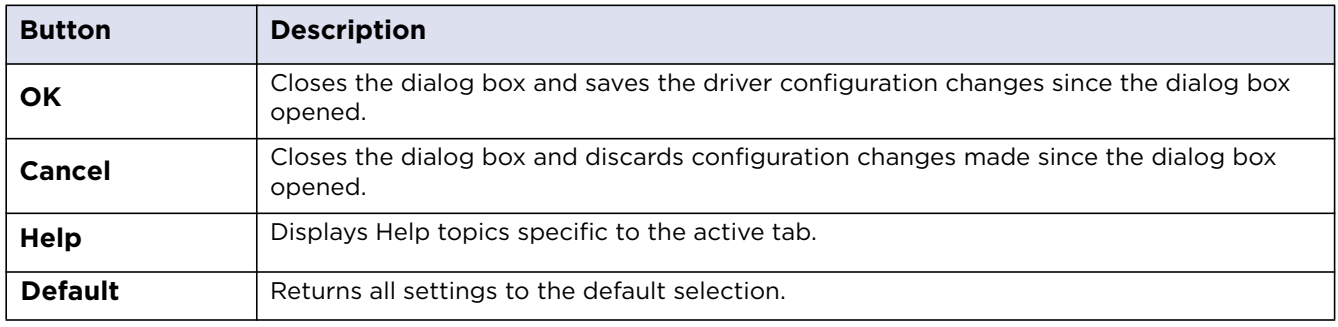

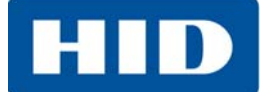

# <span id="page-19-0"></span>**3.1 Card Tab**

The **Card** tab has the options for the card type and positions, as well as access to diagnostics and calibrations.

**Note**: Never run cards with a contaminated, dull or uneven surface through the printer. Printing onto such cards will ultimately lead to poor print quality. Always store the card stock in its original packaging or in a clean, dust-free container. Do not print onto cards that have been damaged or soiled.

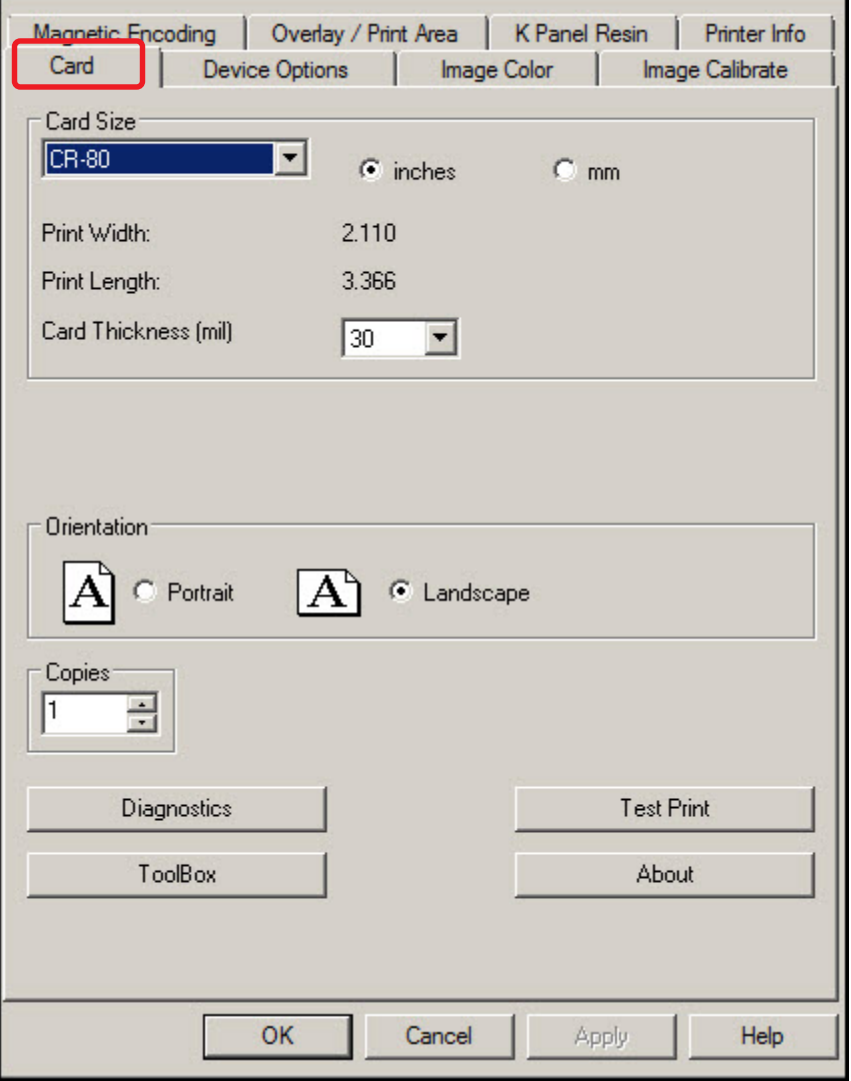

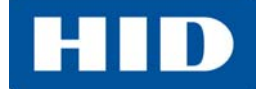

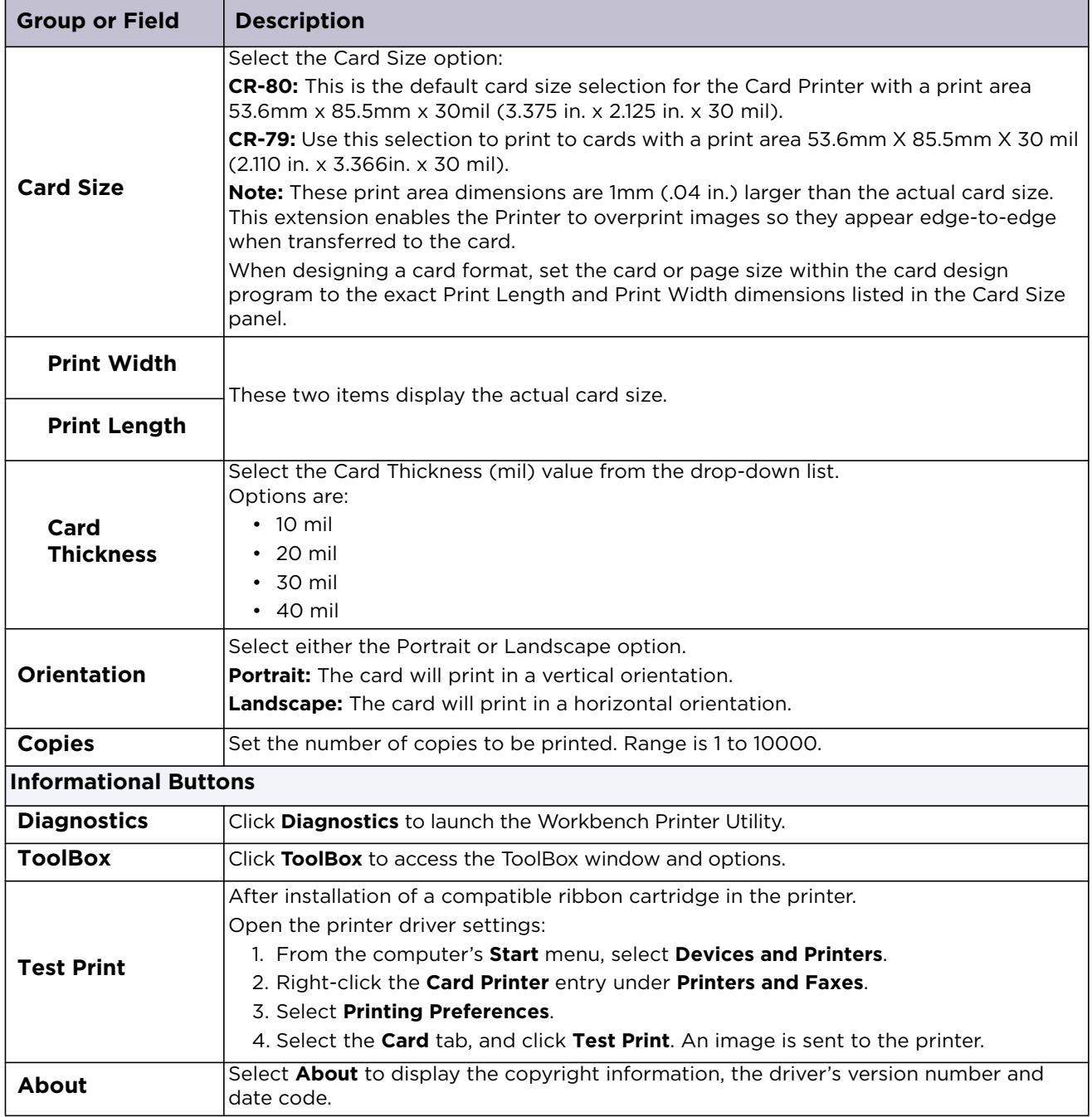

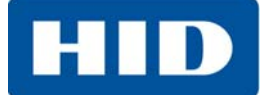

# <span id="page-21-0"></span>**3.2 Device Options Tab**

The **Device Options** tab has the ribbon options as well as image printing position on the card.

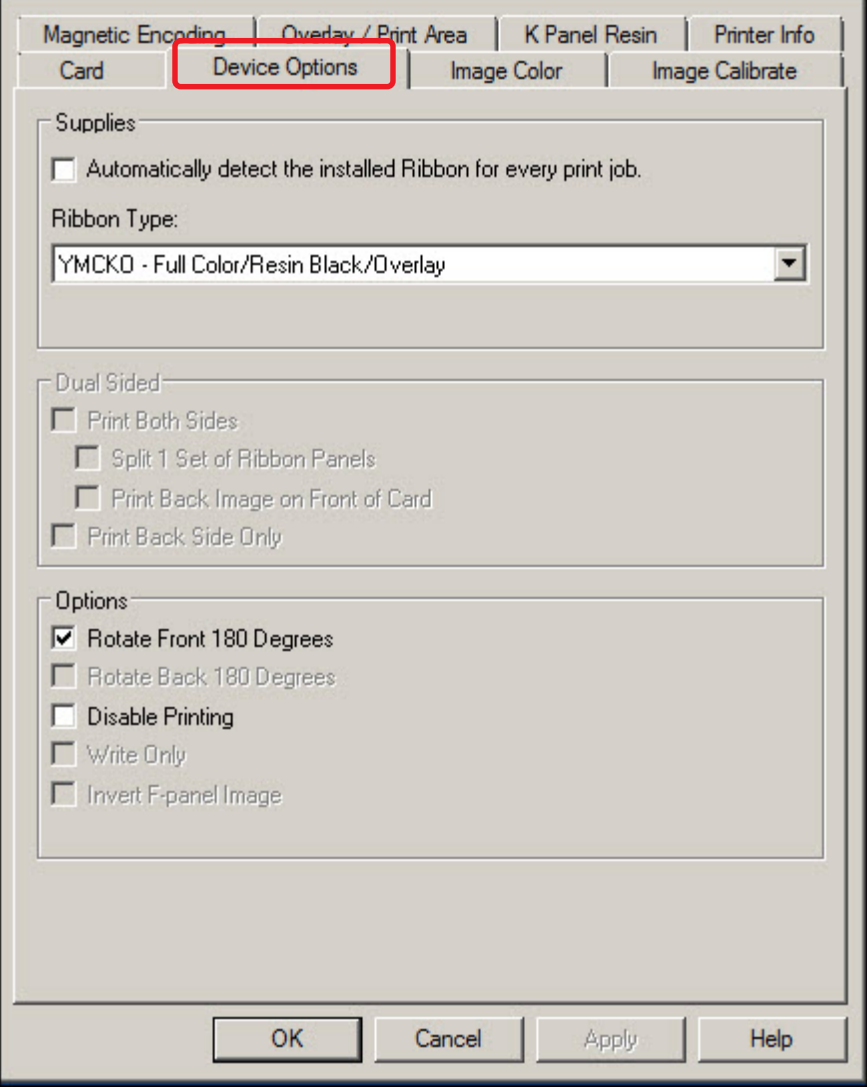

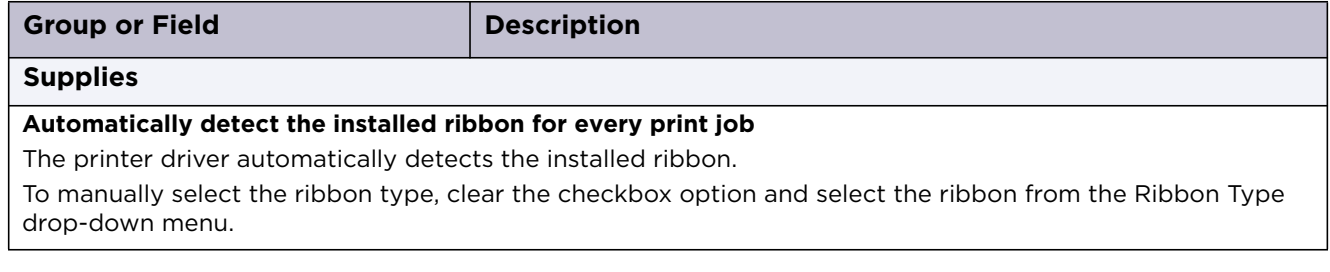

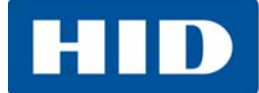

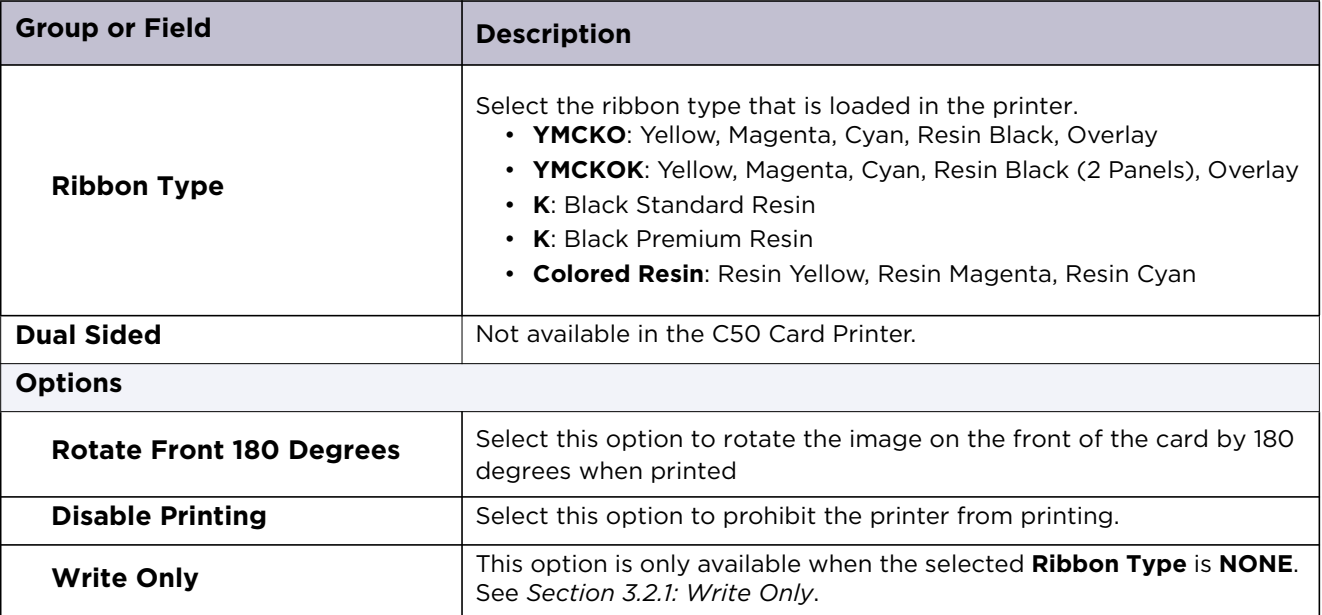

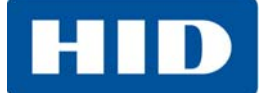

### <span id="page-23-0"></span>**3.2.1 Write Only**

Select this option to use rewritable cards. The default setup is for the printer to first erase the entire card then write new information on the card. There is no option to select specific areas to erase. To print or erase a section, use the Overlay/Print Area tab. Select the specific area in the same manner as a print job with a color ribbon.

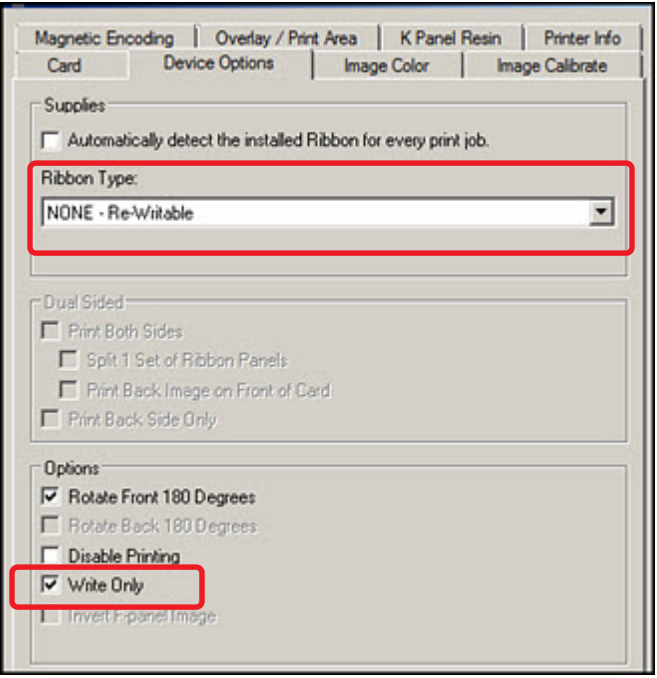

To erase many cards, use the FARGO Workbench Re-Writable Card Eraser option. It does not print, It only erases.

**Note**: No ribbon is used with rewritable cards. Do not load a ribbon into the printer when using this process. Printing on a rewritable card with a ribbon will ruin the card.

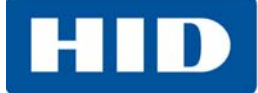

# <span id="page-24-0"></span>**3.3 Image Color Tab**

The **Image Color** tab has the options for adjusting the color printed onto the card.

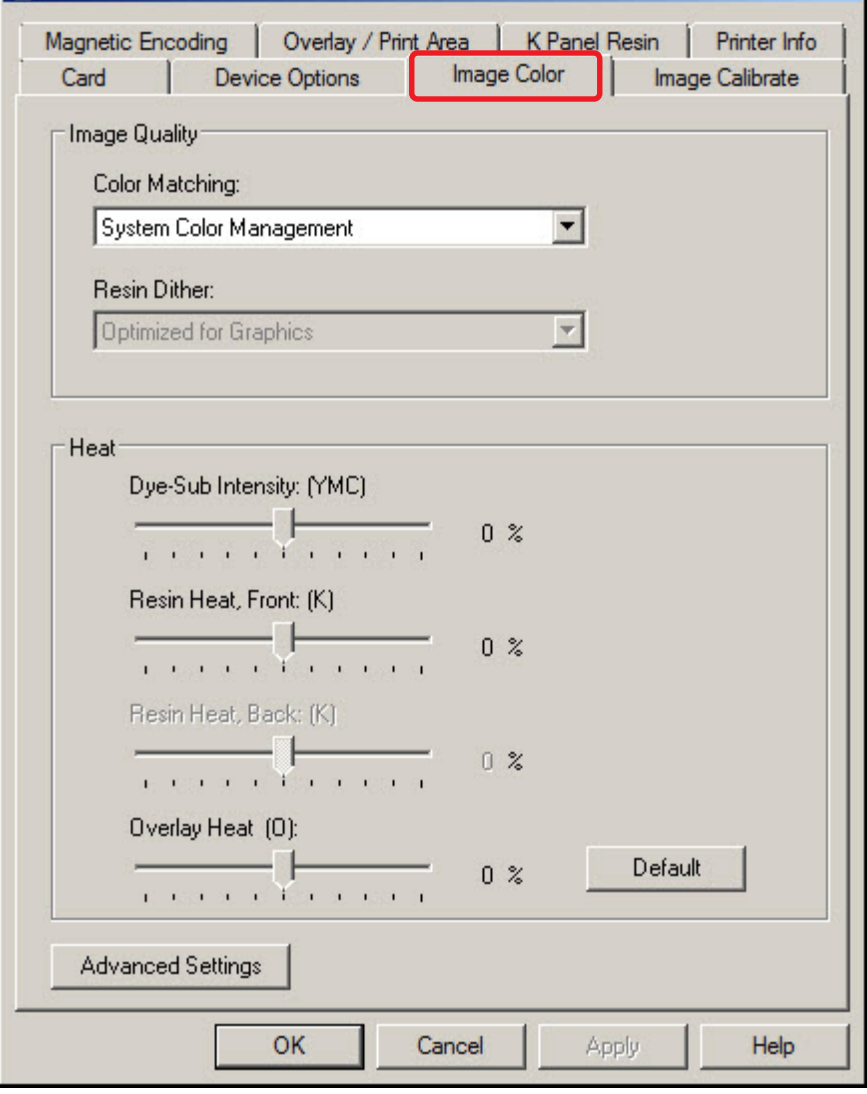

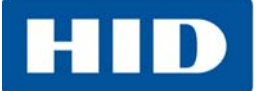

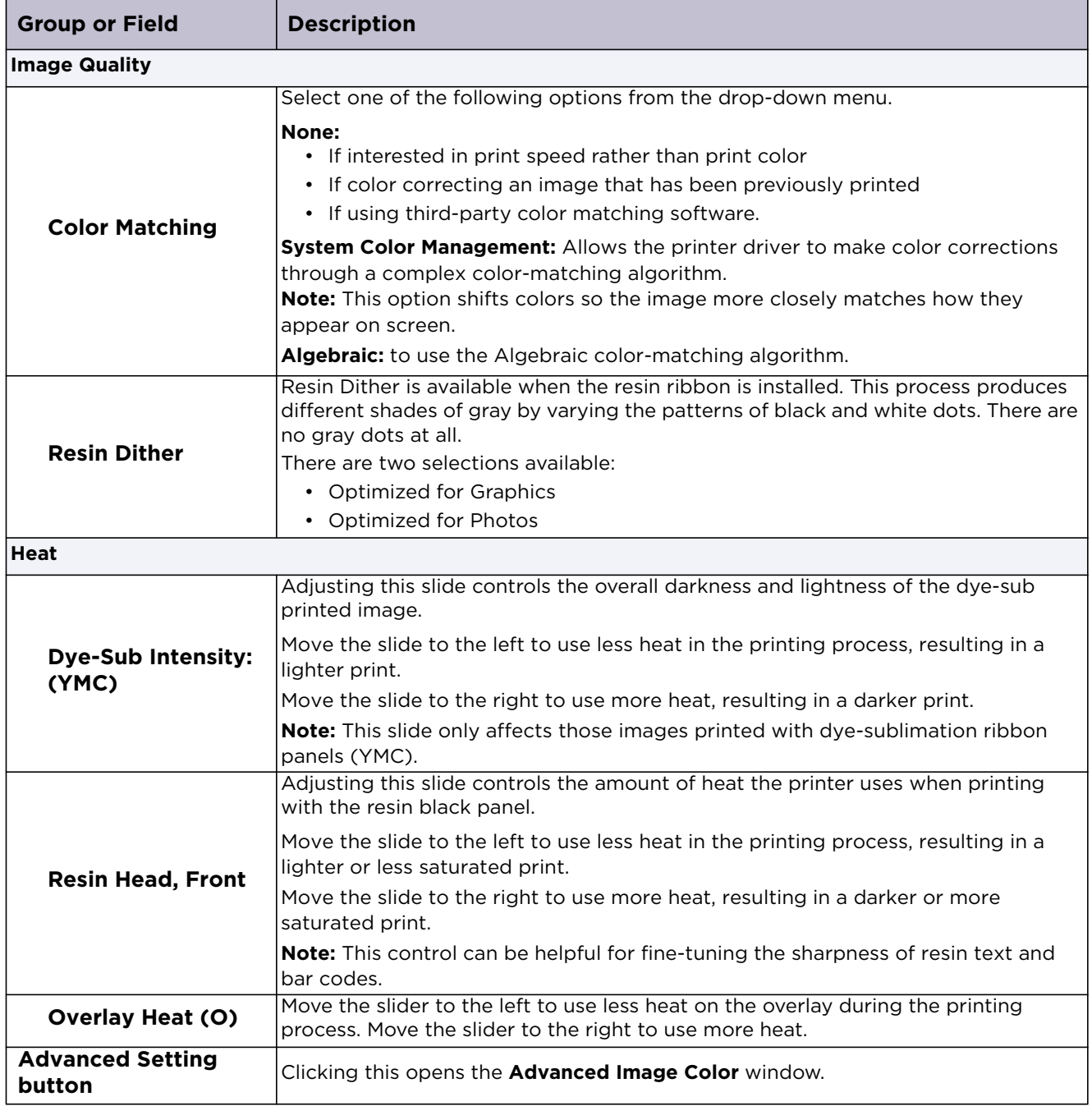

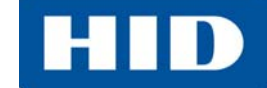

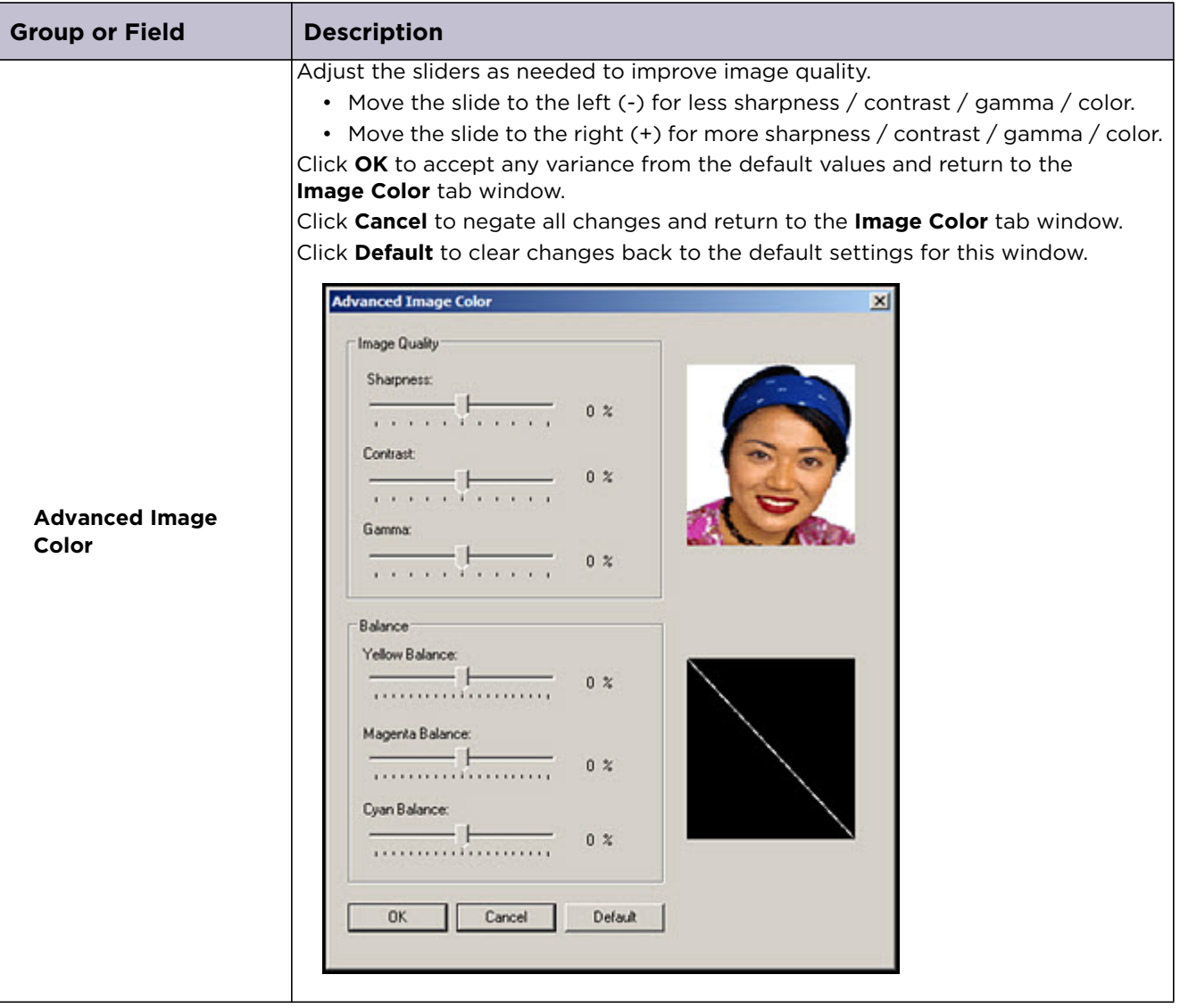

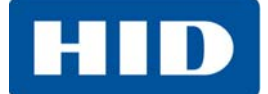

# <span id="page-27-0"></span>**3.4 Image Calibrate Tab**

The **Image Calibrate** tab has the adjustments to the image position on the card.

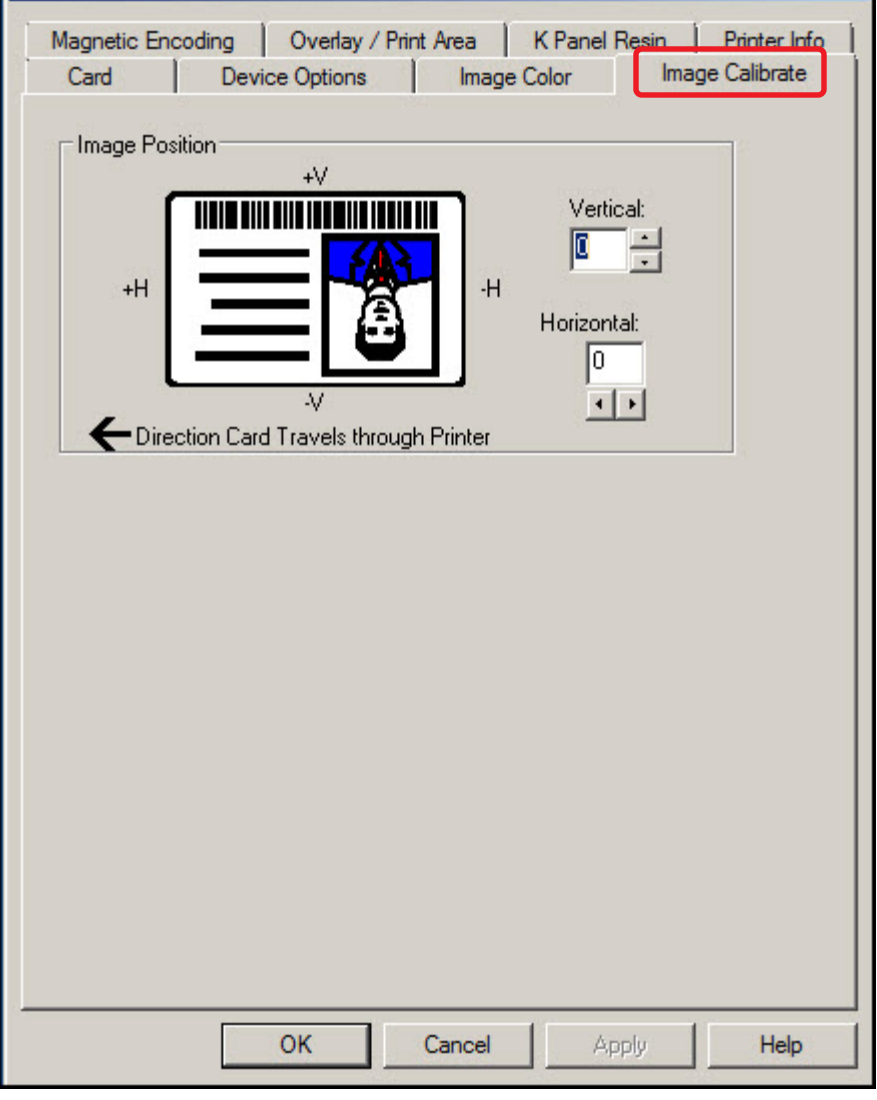

#### **Group or Field Description**

#### **Image Position**

Adjust the image position values by clicking the arrow buttons next to the **Vertical** and **Horizontal** fields. These values ensure that the cards always remain in the same position as they travel through the printer (regardless of image orientation).

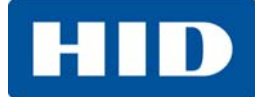

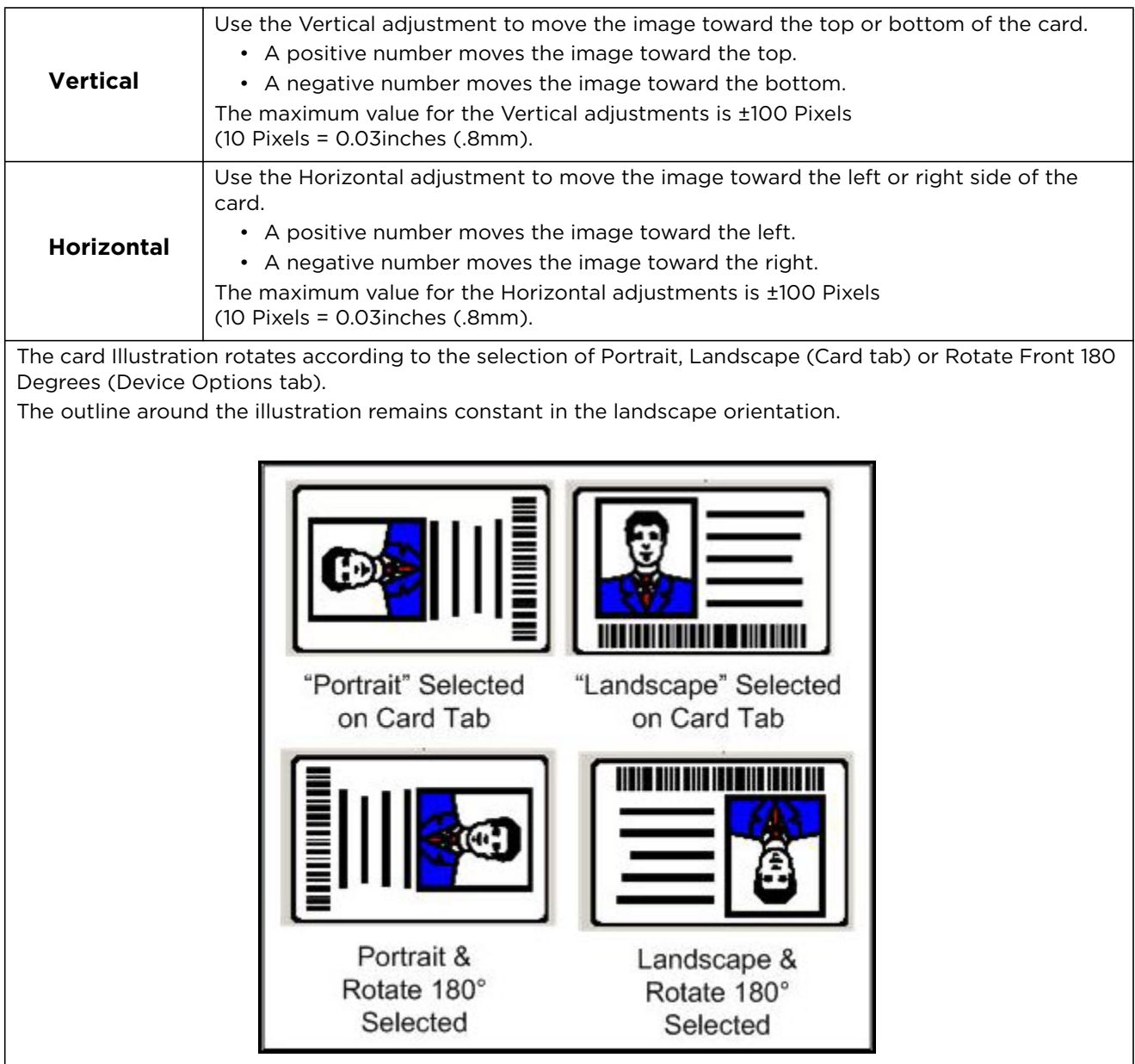

# <span id="page-28-0"></span>**3.5 Magnetic Encoding Tab**

Reserved (although currently displays as a tab).

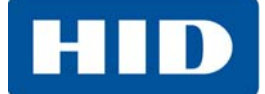

# <span id="page-29-0"></span>**3.6 Overlay / Print Area Tab**

The **Overlay / Print Area** tab contains the options to control and customize where the overlay (O) panel and/or the print area appear on the card. By default, this option is set to print and overlay the entire card.

The orientation of the card display area is determined by the orientation specified on the Card tab.

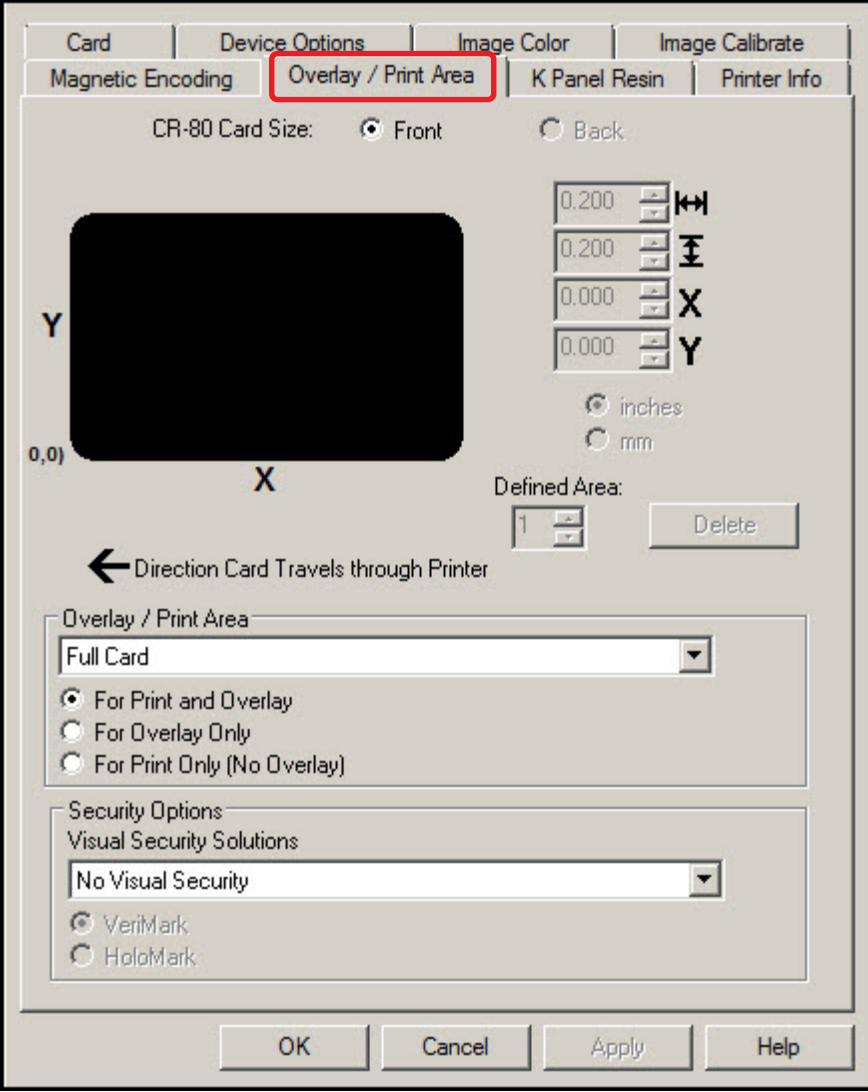

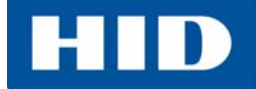

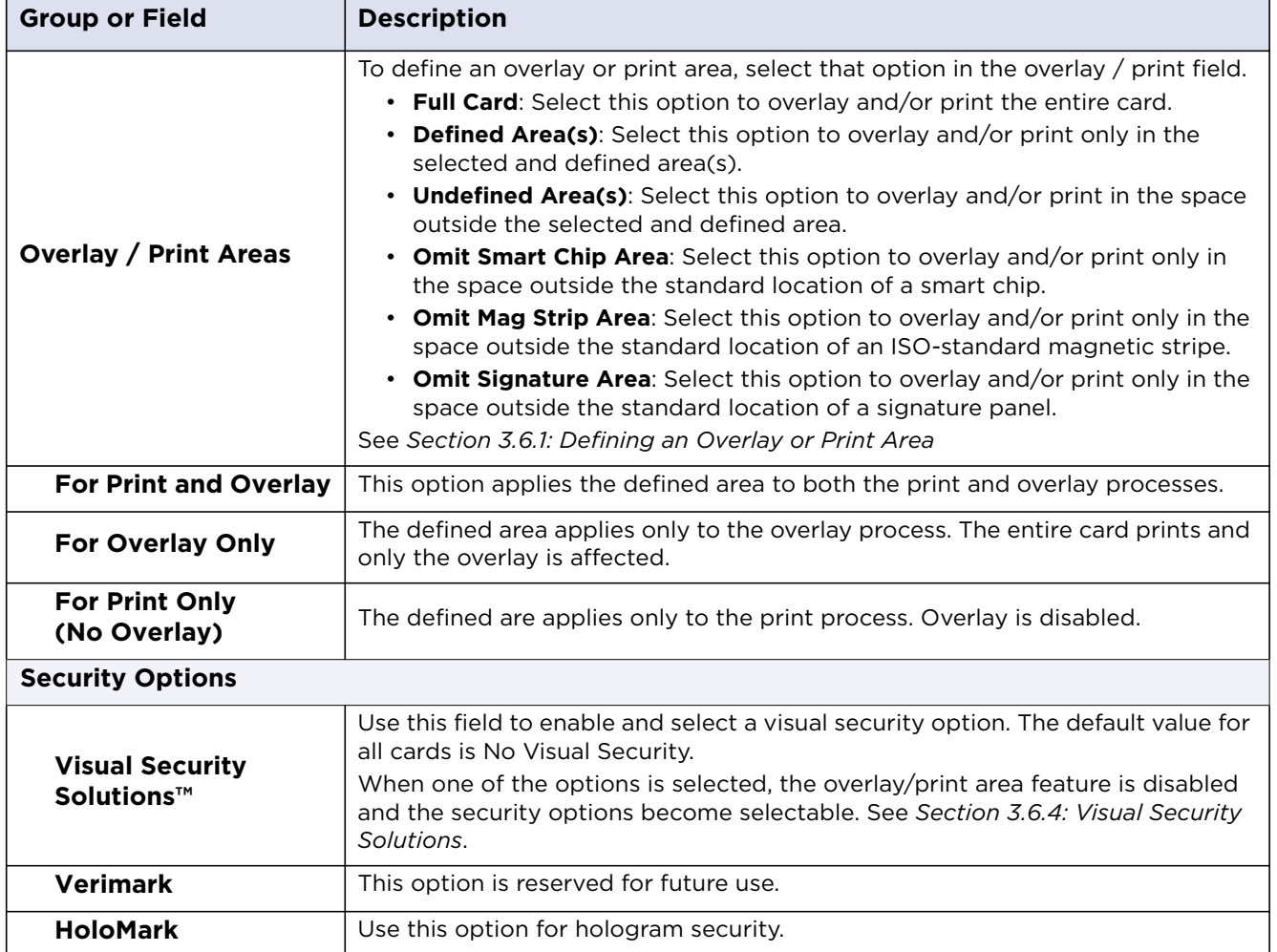

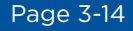

# <span id="page-31-0"></span>**3.6.1 Defining an Overlay or Print Area**

To define an overlay or print area:

- 1. Click the drop-down list in the **Overlay / Print Area** field and select the option.
- 2. When an option is selected, a default black area displays on the card design area grid.
- 3. Click and drag to enlarge the area and move it to the preferred location on the card. The size and coordinates of the area update in the number fields using the units specified, inches or mm.

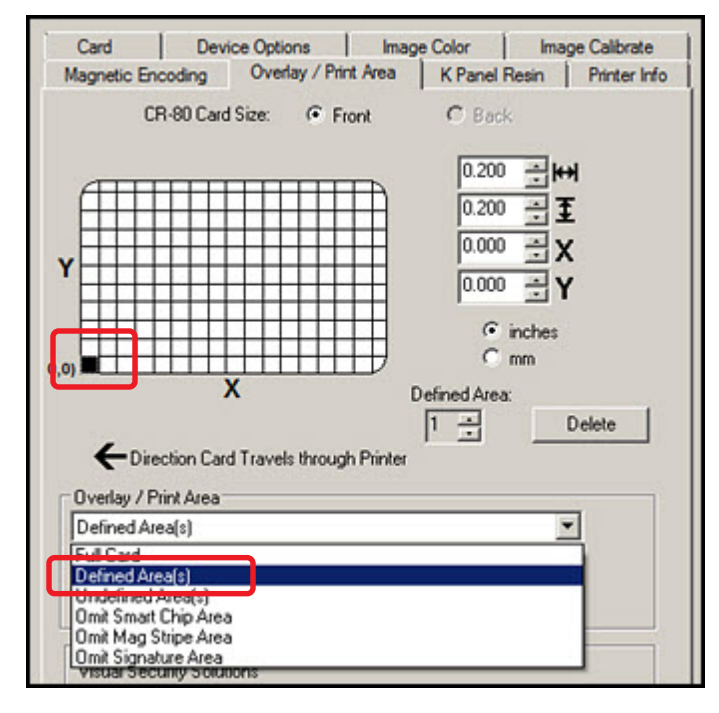

4. Up to five areas can be defined.

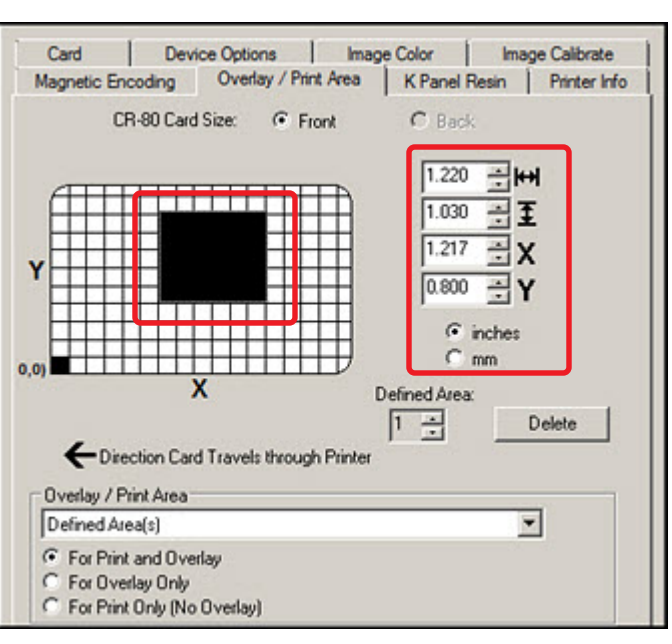

# <span id="page-32-0"></span>**3.6.2 Defining additional areas**

- 1. After the first area is defined, select 2 in the Defined Areas spin box.
- 2. The second area begins again at the 0,0 location.
- 3. Click and drag to enlarge the area and move it to the preferred location on the card.
- 4. This procedure can be done up to the five area limit.

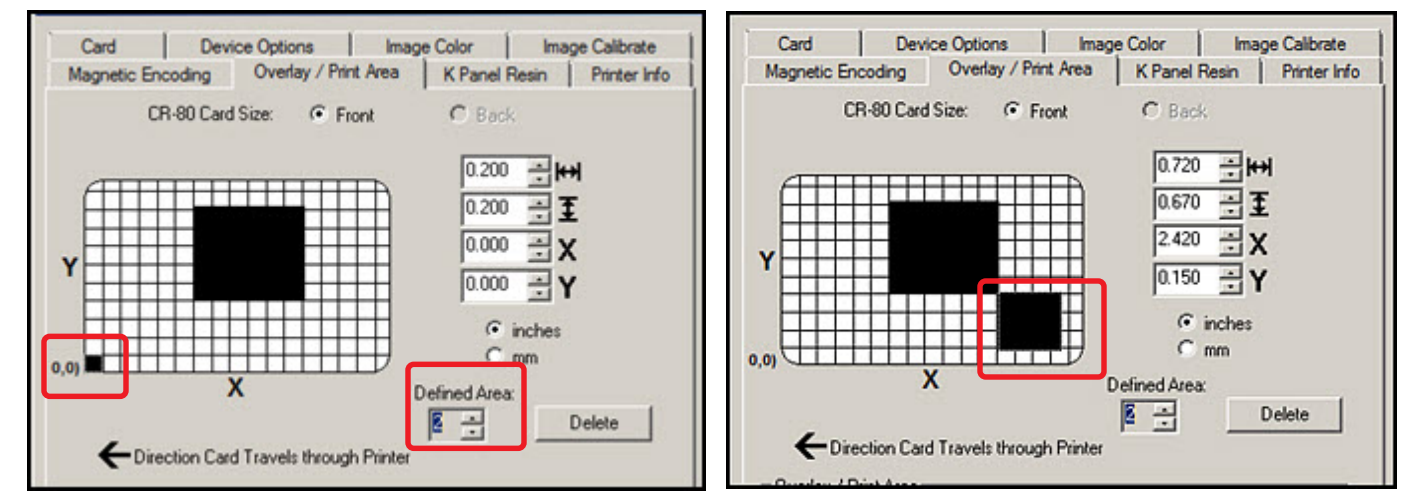

# <span id="page-32-1"></span>**3.6.3 Deleting a Defined Area**

To delete one or more defined areas:

- 1. Select the area to be deleted.
- 2. Click **Delete**.

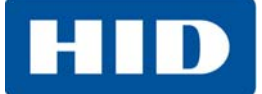

## <span id="page-33-0"></span>**3.6.4 Visual Security Solutions**

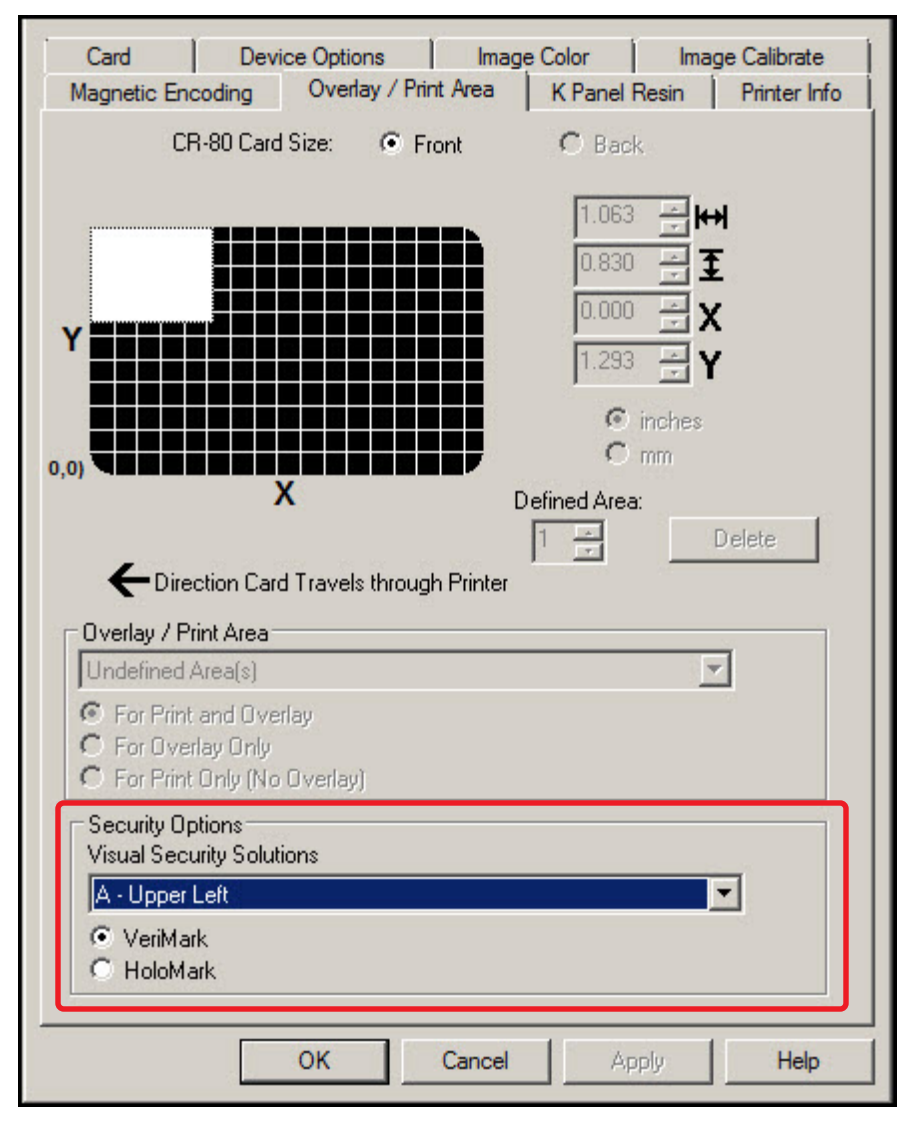

This field presents options based on the orientation of the card in the template.

Landscape designs offer

- A Upper Left
- B Upper Right
- C Lower Left
- D Lower Right

Portrait designs offer

- E Upper Left
- F Upper Right
- G Lower Left
- H Lower Right

D

IE I

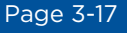

## <span id="page-34-0"></span>**3.7 K-Panel Resin Tab**

The **K-Panel Resin** tab contains the controls for indicating the position where the resin black (K) panel of a full-color ribbon is printed. If a ribbon without a resin black panel is installed in the printer, these options are grayed out and unavailable.

The orientation of the card display area is determined by the orientation specified on the Card tab.

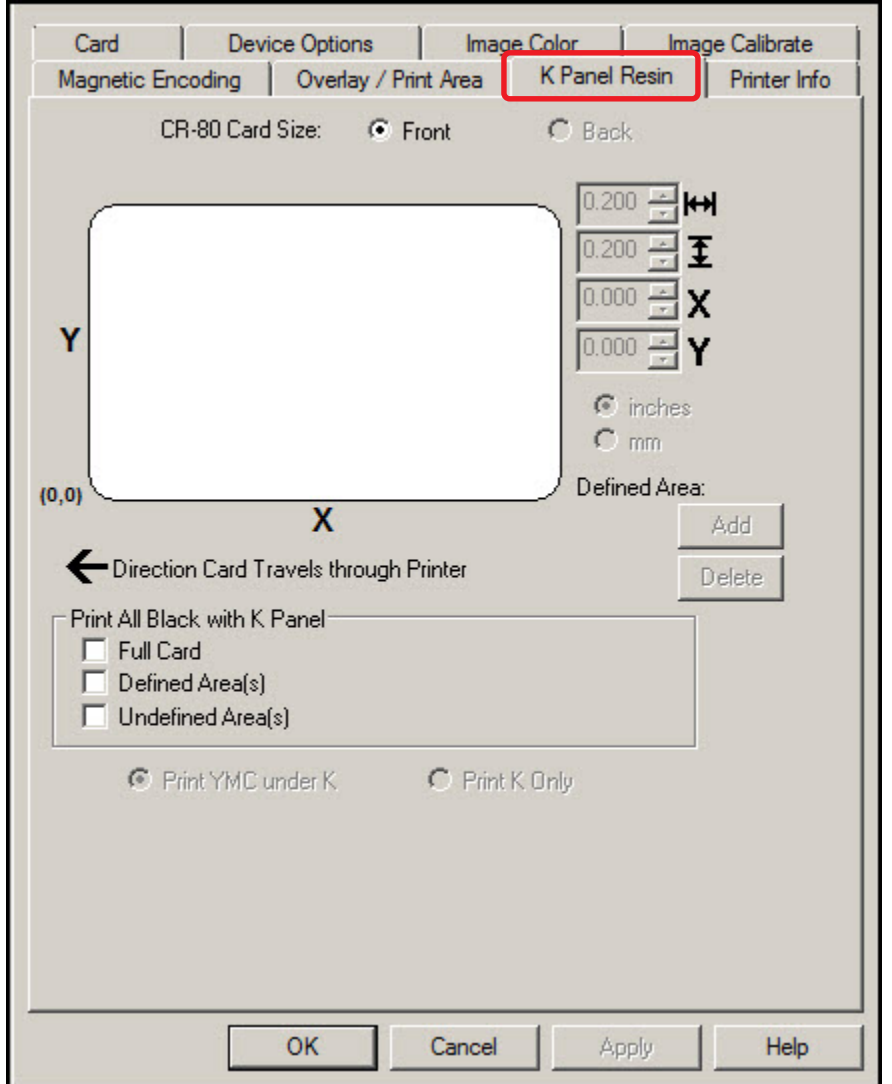

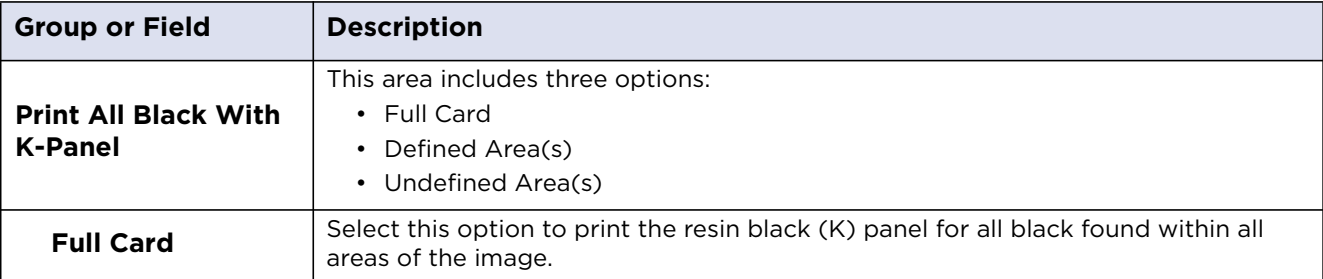

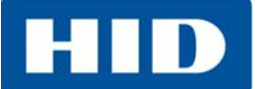

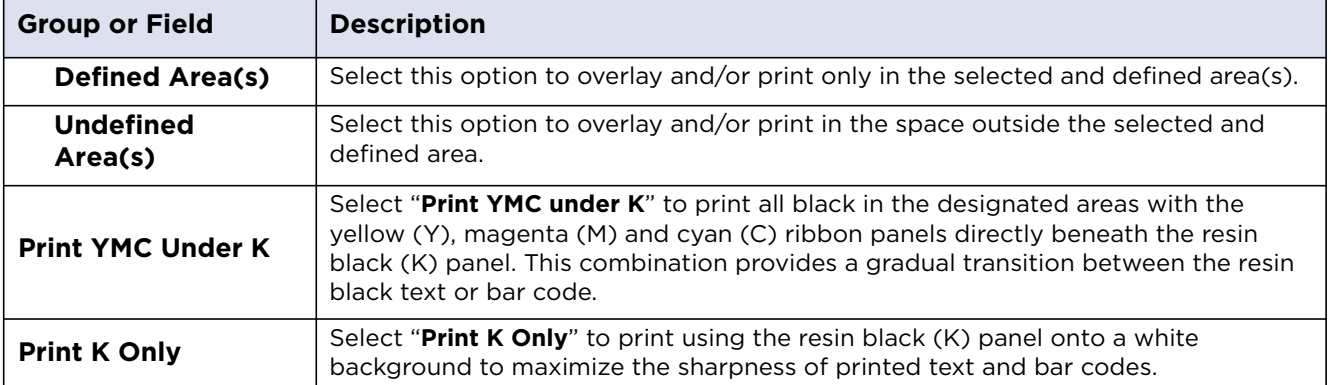

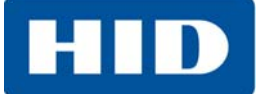

### <span id="page-36-0"></span>**3.8 Printer Info Tab**

The **Printer Info** tab contains the supply information about the medias installed on the printer:

- Ribbon Type
- Reorder Number
- Card Count
- Printer Serial #
- **•** Firmware Version

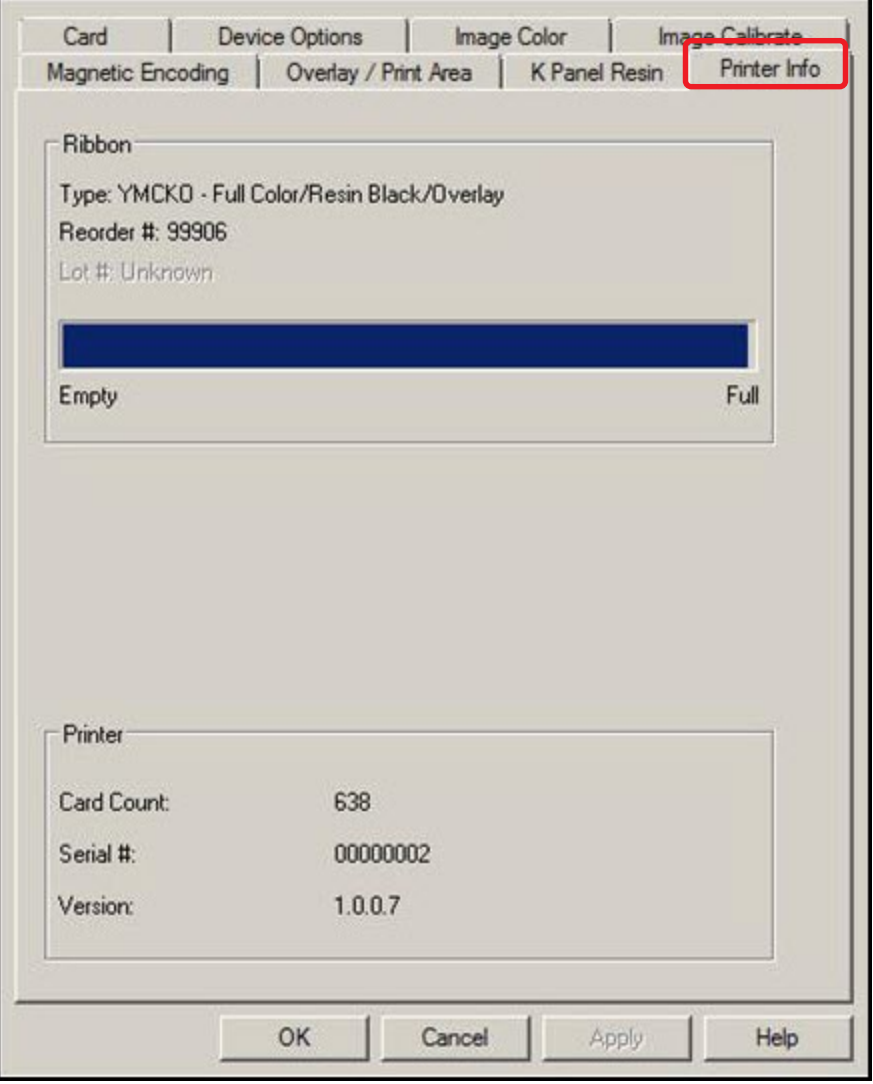

**Note**: Graphic for information **ONLY**. **DO NOT** use to order supplies.

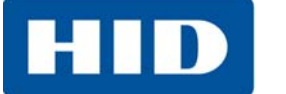

PLT-01277, Version: 1.2 November 2014

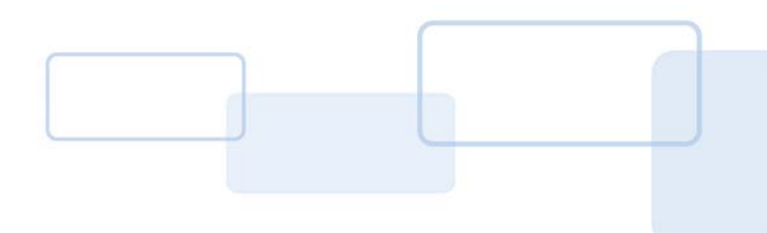

# **Chapter 4**

# <span id="page-38-1"></span><span id="page-38-0"></span>**ToolBox**

This section provides an overview of the **ToolBox** tabs.

There are some common buttons displayed on screens:

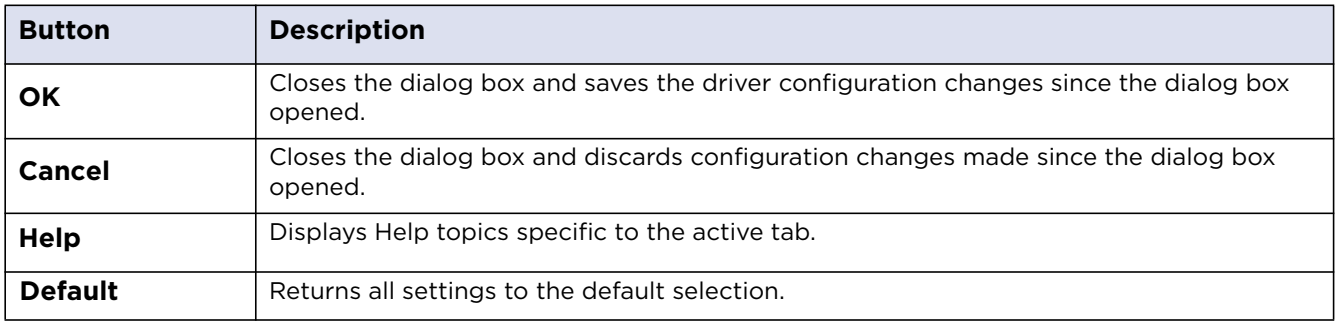

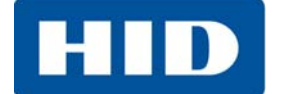

# <span id="page-39-0"></span>**4.1 Configuration Tab**

The **Configuration** tab has two sections: **Event Monitoring** and **Set Language**.

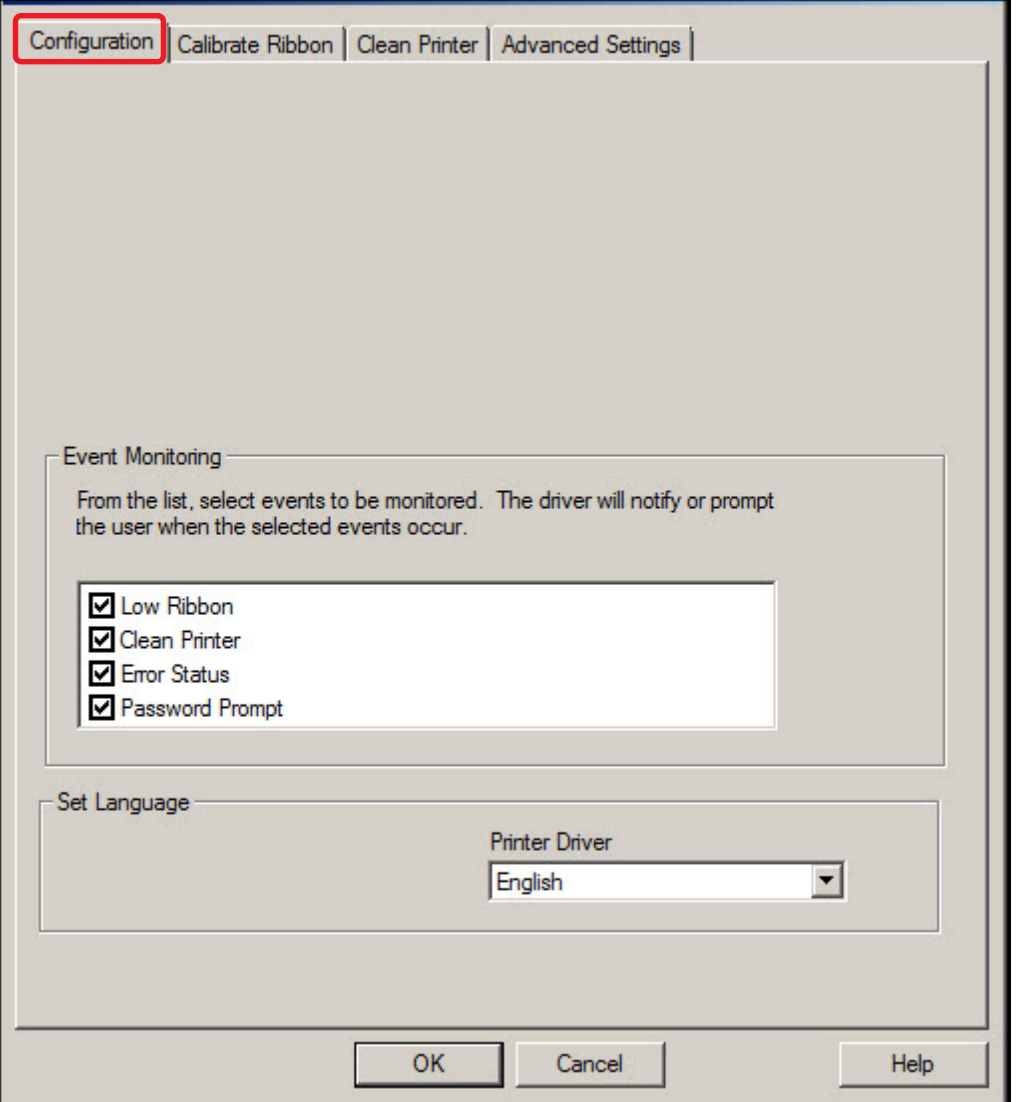

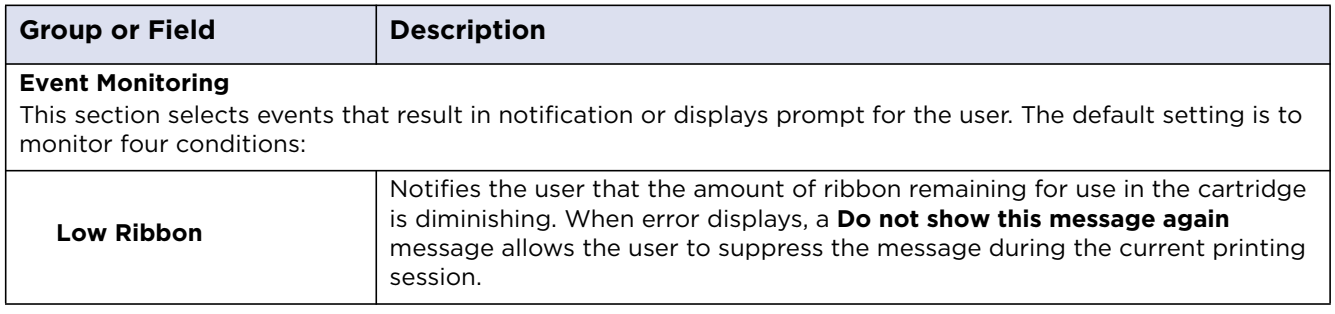

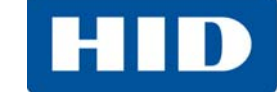

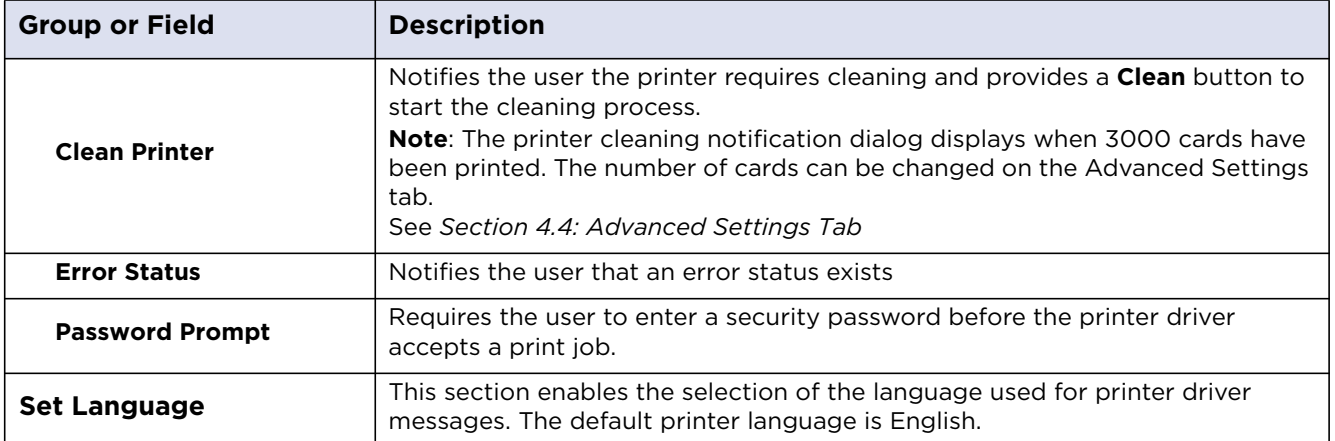

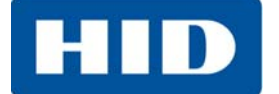

# <span id="page-41-0"></span>**4.2 Calibrate Ribbon Tab**

The **Calibrate Ribbon** tab enables the user to start the ribbon calibration. Follow the directions on the screen to perform this procedure.

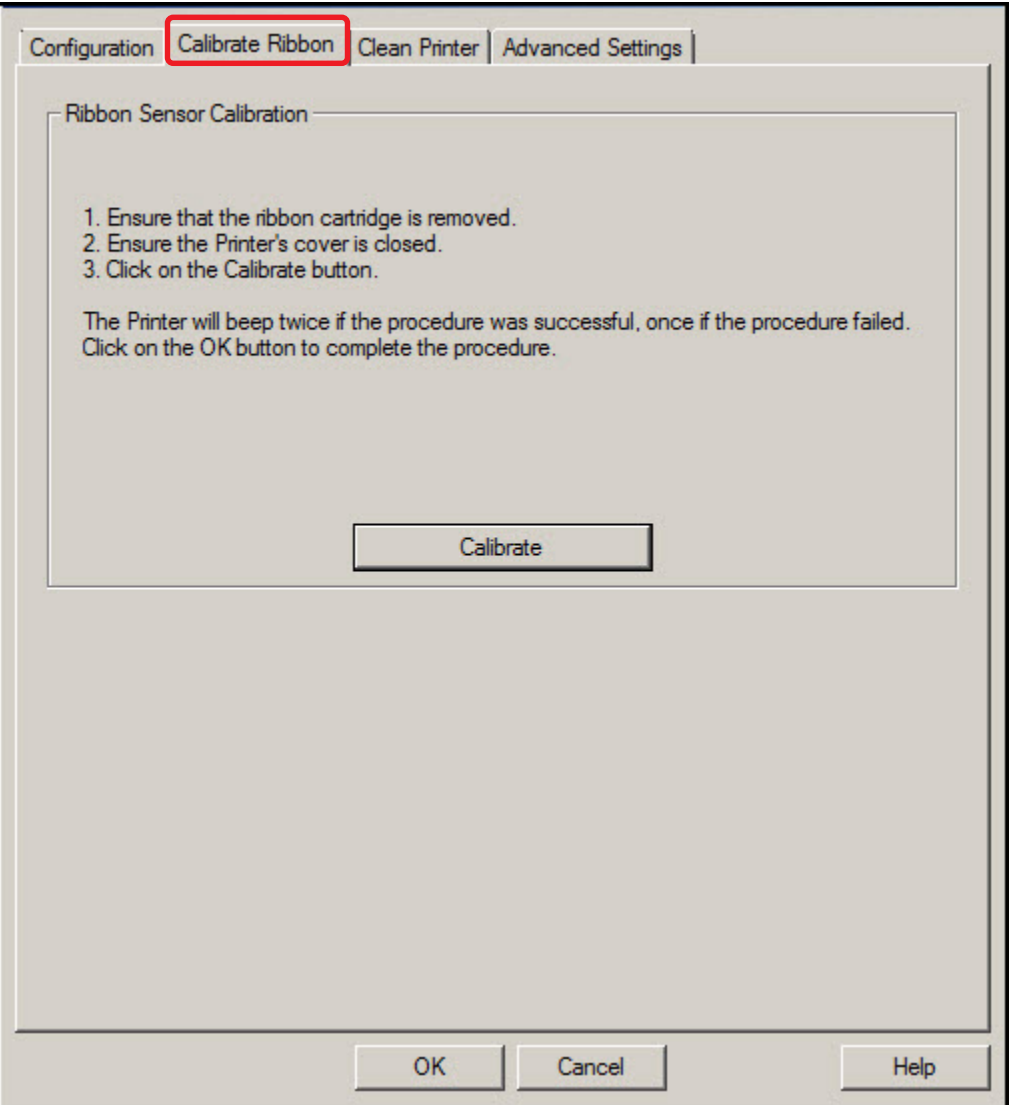

**HID** 

## <span id="page-42-0"></span>**4.3 Clean Printer Tab**

The **Clean Printer** tab has the instructions to clean the printer.

Additional cleaning can be done as needed. See *[Chapter 6: Cleaning](#page-50-2)*.

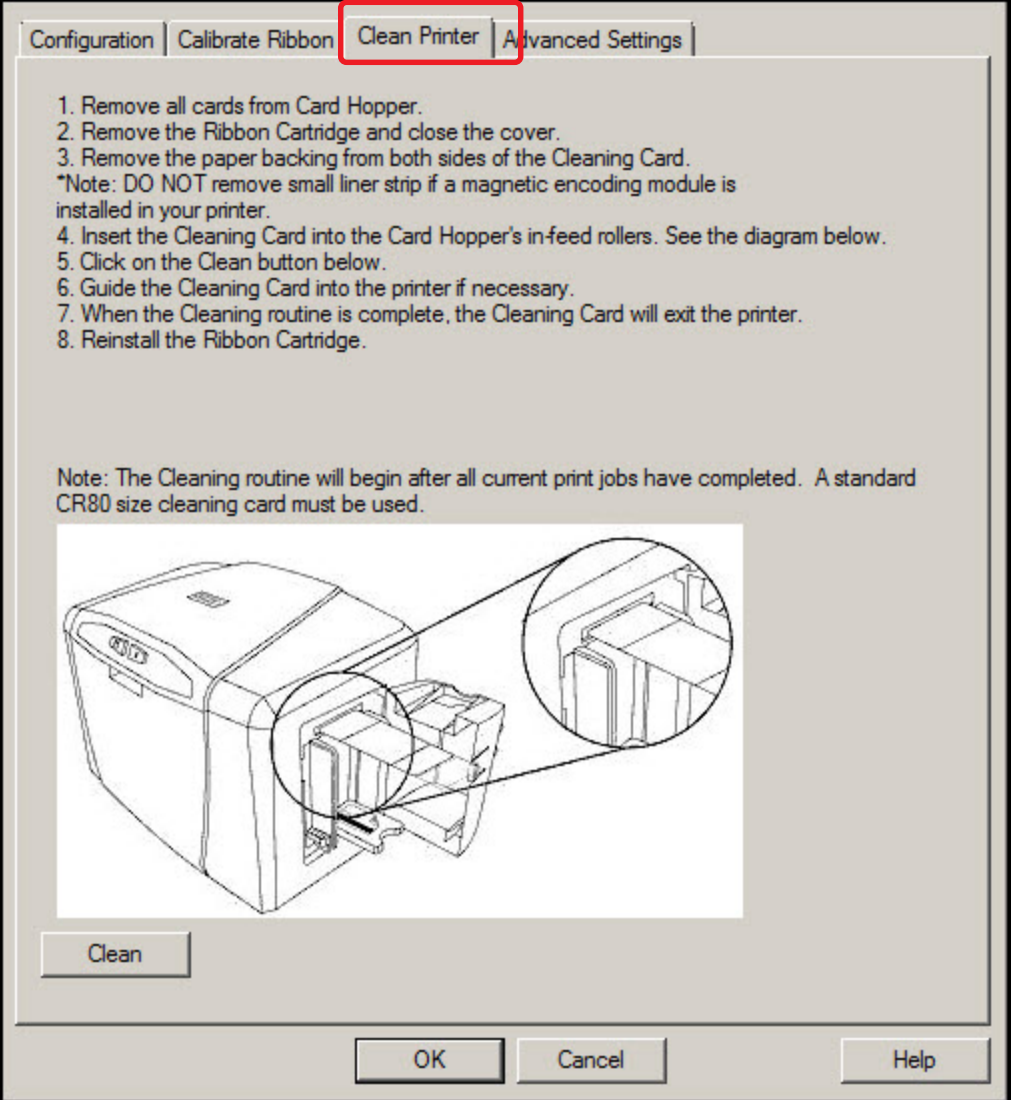

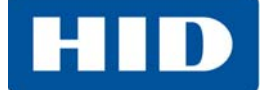

# <span id="page-43-0"></span>**4.4 Advanced Settings Tab**

The **Advanced Settings** tab contain the adjustments for the internal printer settings.

Adjustment is typically required in connection with troubleshooting.

Customize the settings for each printer and save the settings within the printer memory.

**CAUTION: In general, do not adjust these settings. However, under rare circumstances, adjustment is necessary. Ensure there is advanced knowledge prior to making these adjustments.**

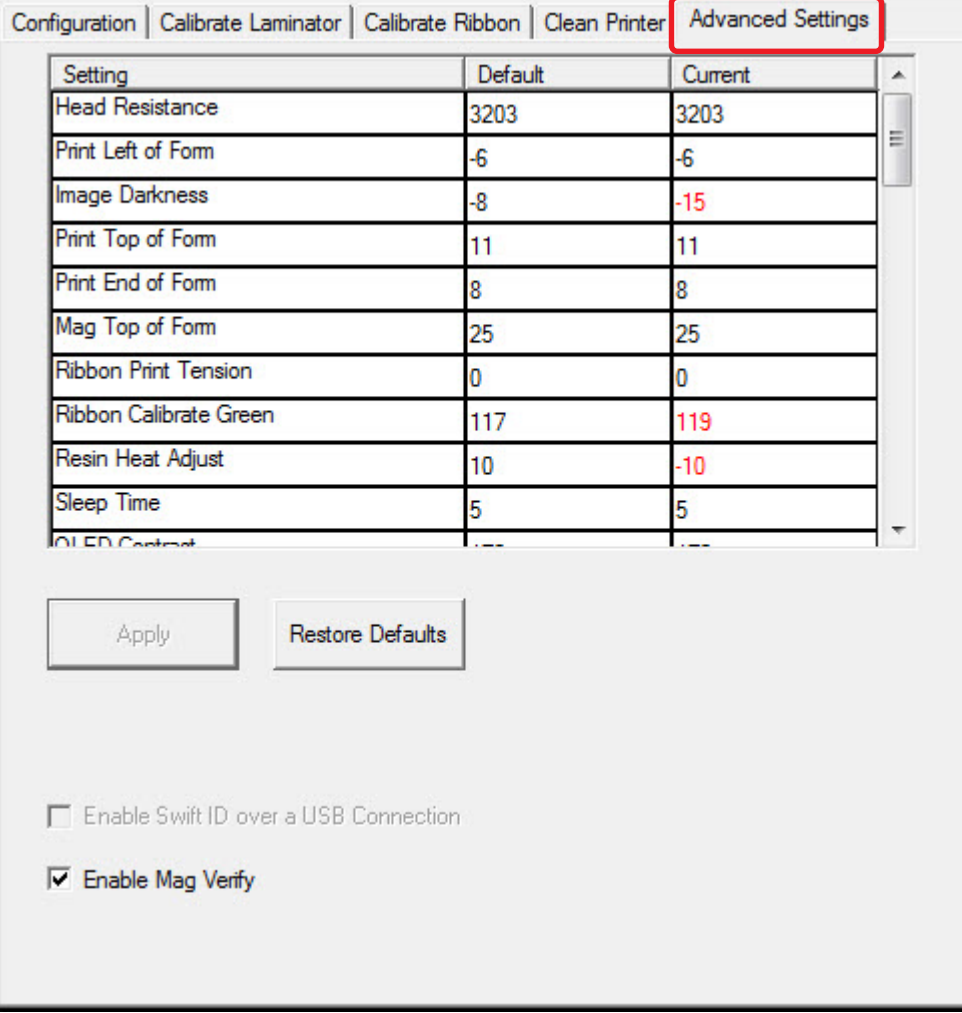

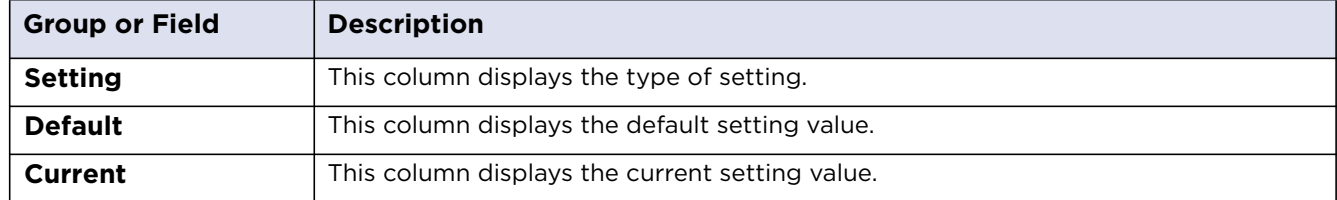

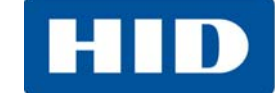

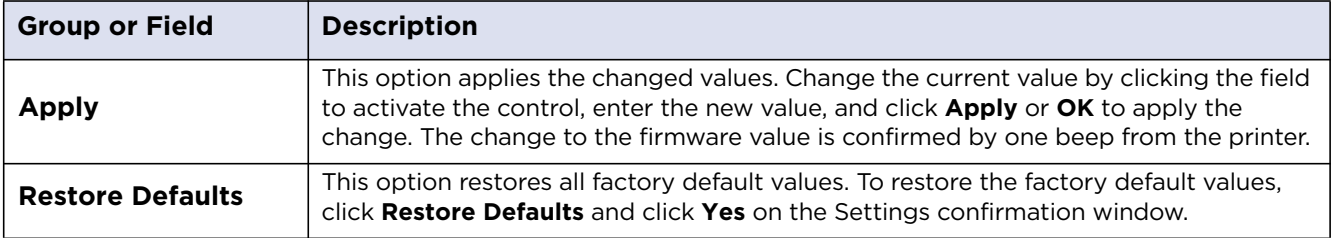

# <span id="page-44-0"></span>**4.4.1 Settings and Troubleshooting**

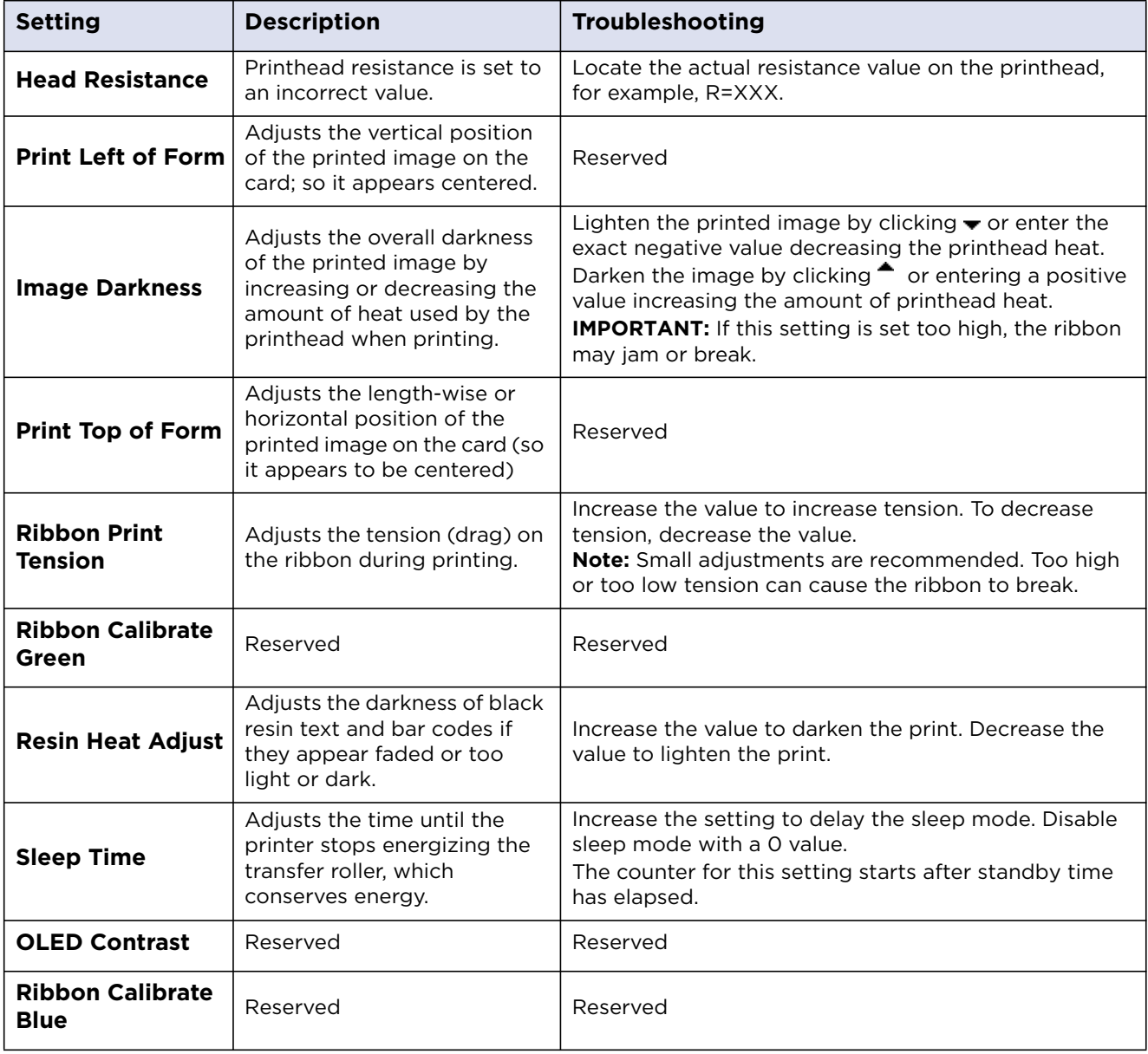

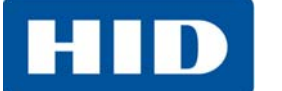

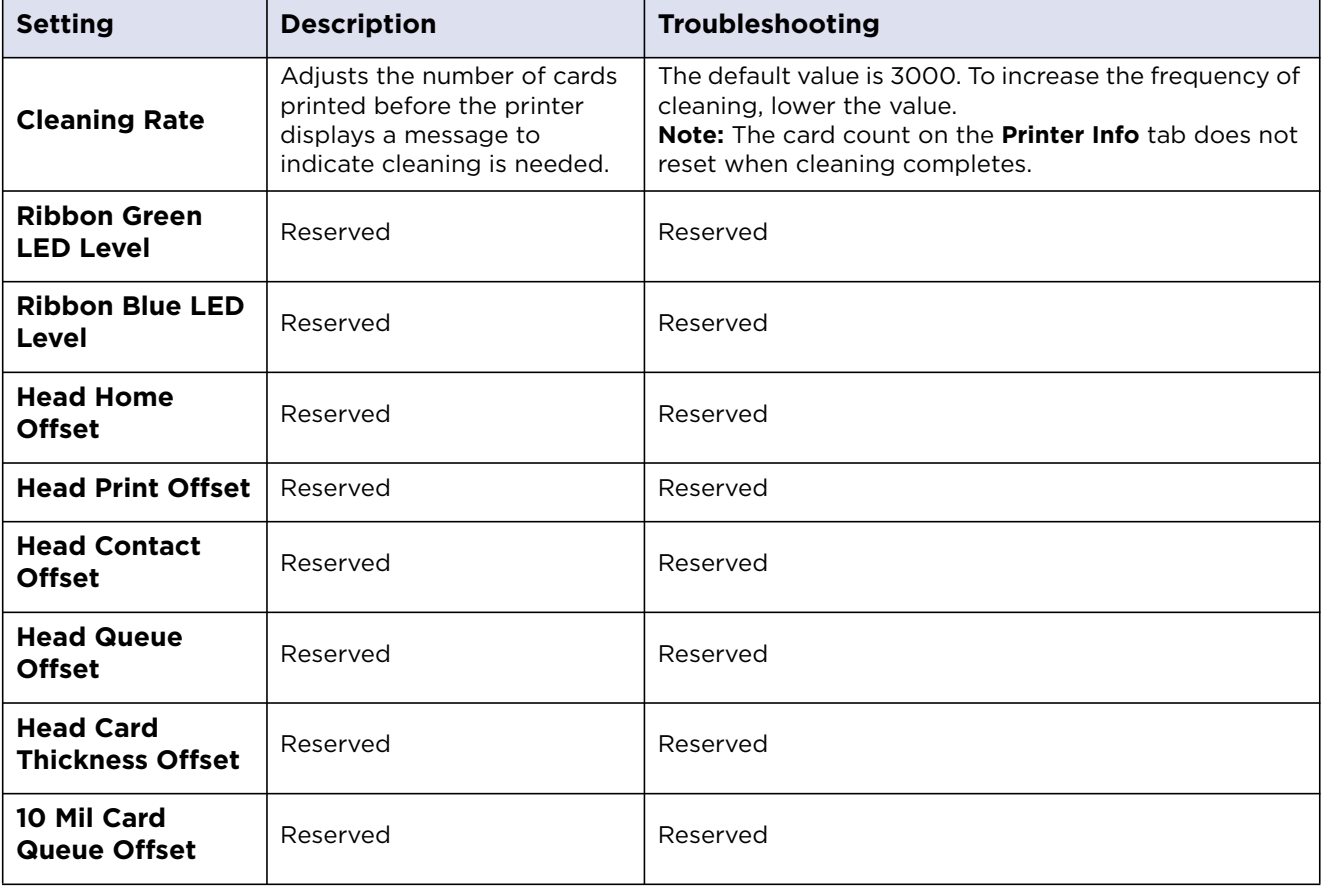

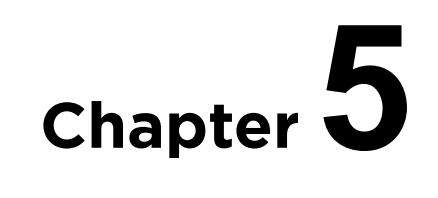

# <span id="page-46-2"></span><span id="page-46-0"></span>**Troubleshooting**

The purpose of this section is to provide the user with specific procedures for recovering the printer from an error condition.

If problems are encountered beyond the situations described below, contact [support.hidglobal.com](http://support.hidglobal.com/).

## <span id="page-46-1"></span>**5.1 Communications Errors**

**Symptom(s):** Incorrect output, communications error on PC, stalling, no response from Printer or no job printed.

- 1. Confirm that the system meets the minimum requirements:
	- **•** IBM-PC or compatible.
	- **•** Windows 7 (32 bit & 64 bit), Windows XP (32 bit), Windows 2003 (R1 and R2 32 bit), Windows 2008, R2 (32 bit and 64 bit), Vista (32 bit and 64 bit),
	- **•** Pentium™ class 500 MHz computer with 256 MB of RAM or higher
	- **•** 500 MB free hard disk space or more
	- **•** USB Port
- 2. Confirm the correct installation of the printer driver. **Note:** This pertains especially if an obsolete driver was recently removed.
	- a. Close the software program.
	- b. Reboot the computer.
	- c. Select **Control Panel > Devices and Printers > Card Printer**.
	- d. Right-click Card Printer
	- e. Select **Printing Preferences > Card > About**.
	- f. Check the date and version number of the printer driver.
- 3. Print a test print:
	- a. Select **Start > Devices and Printers > Card Printer (USB)**.
	- b. Right-click Card Printer (USB).
	- c. Select **Printing preferences > Card > Test Print**.
- 4. Determine whether adequate disk space is available. **Note:** A large volume of temporary files on the computer can cause communications errors.

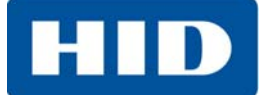

## <span id="page-47-0"></span>**5.1.1 Error and Status Messages**

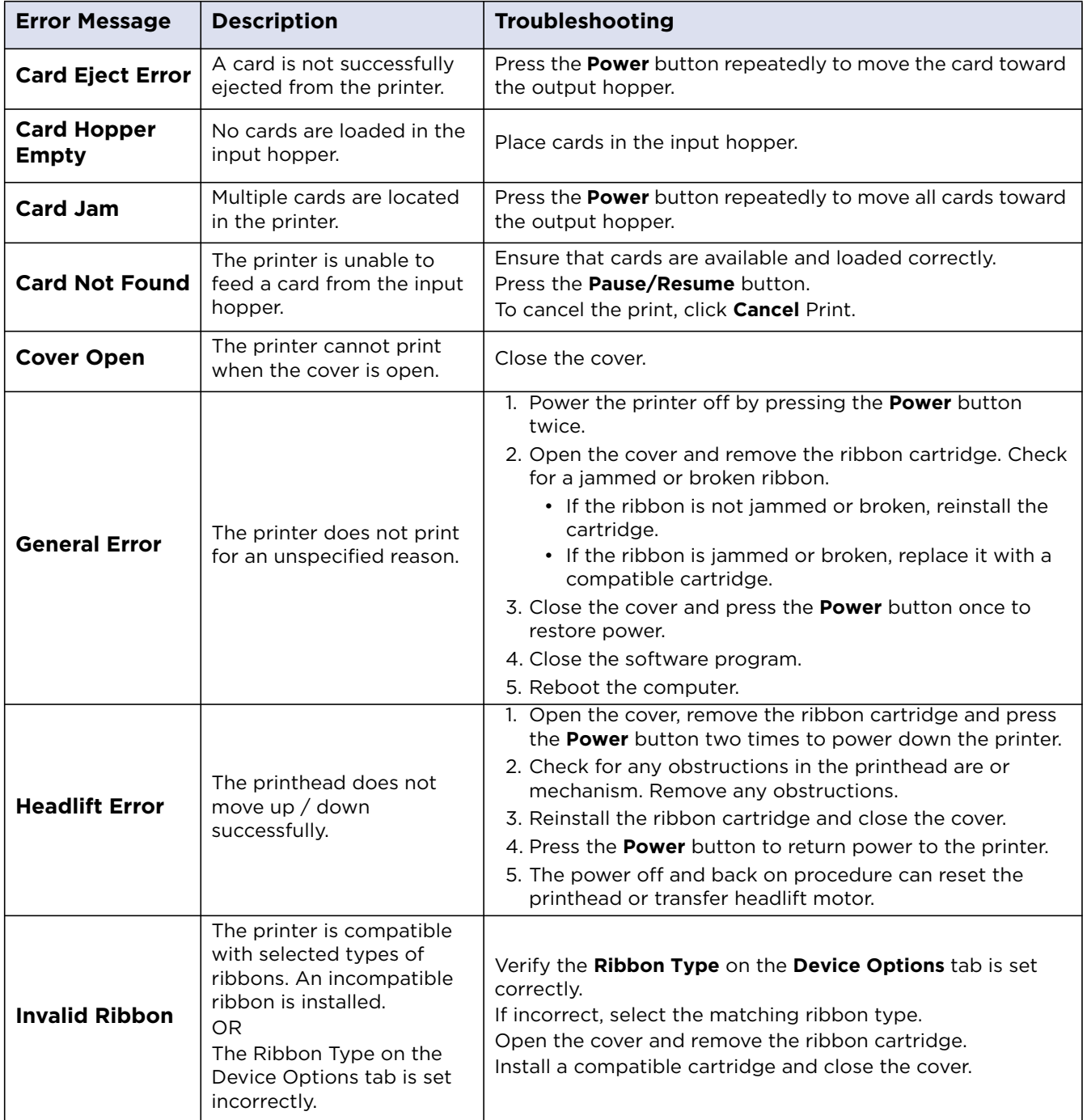

**HID** 

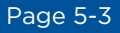

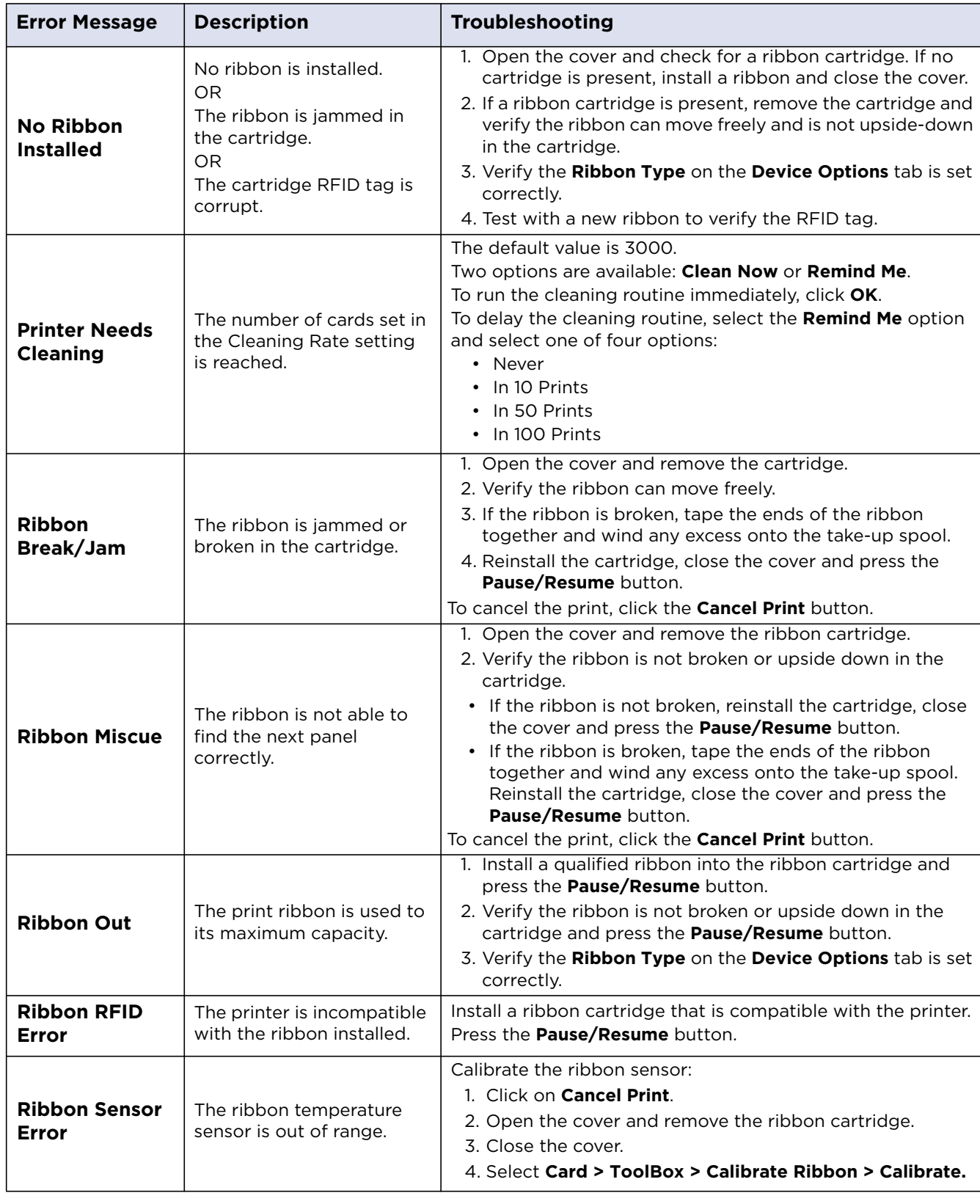

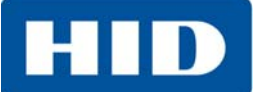

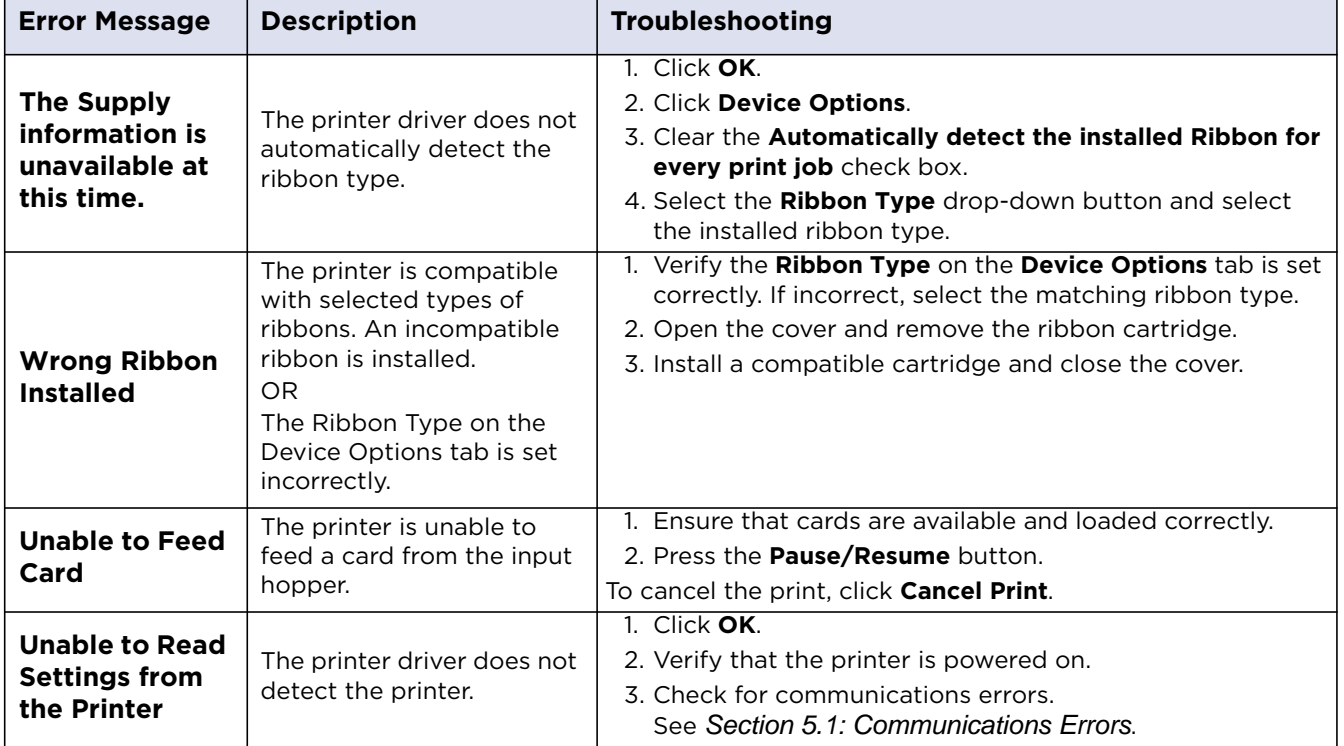

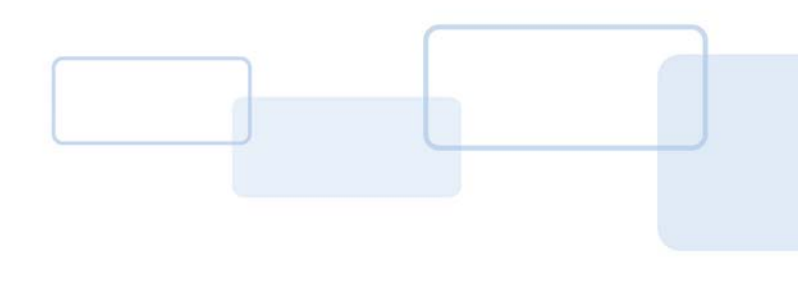

# **Chapter 6**

# <span id="page-50-2"></span><span id="page-50-0"></span>**Cleaning**

**Important:** Clean the printer on a regular basis to ensure that the printer consistently produces high quality output.

#### **WARNING:**

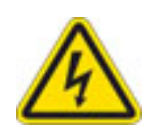

Disconnect the printer's power cord whenever performing any type of maintenance procedure unless otherwise directed.

#### **AVERTISSEMENT:**

Débranchez le cordon d'alimentation de l'imprimante à chaque fois d'effectuer tout type de procédure de maintenance, sauf indication contraire.

The cleaning described in this section is additional to the information on the **Clean Printer** tab of the ToolBox.

For detailed information, reference the Cleaning Kit instructions in the kit.

# <span id="page-50-1"></span>**6.1 Using the Required Supplies**

For the maintenance procedures outlined for the printer, a **Printer Cleaning Kit** is required, available from the reseller. This optional kit includes the following:

- **•** Printhead cleaning swabs pre-moistened with 99.99% isopropyl alcohol for cleaning the printer's printhead.
- **•** Cleaning cards with an adhesive backing for cleaning the printer's rollers.
- **•** Gauze pads pre-moistened with 99.99% isopropyl alcohol for cleaning the printer's interior and exterior.
- **•** Alcohol cards pre-moistened with 99.99% isopropyl alcohol for cleaning the printer's platen rollers, card feed rollers.

**NOTE:** As with any electronic device, internal components of the printer, such as the printhead may be damaged if exposed to static electrical discharges. To avoid potential damage, always wear an appropriate personal grounding device, such as a wrist strap (with integral resistor) connected to an ESD ground. At a minimum, make positive contact with the bare metal chassis of the printer with the hand prior to touching any internal electrical components.

# <span id="page-51-0"></span>**6.2 Cleaning the Printer**

#### <span id="page-51-1"></span>**6.2.1 Cleaning Inside the Printer**

- 1. Open the cover.
- 2. Remove the ribbon cartridge from the printer.
- 3. With compressed air, blow out all visible areas of the printer interior to remove debris. **Note:** If there is not a can of compressed air, use a cleaning pad from the printer cleaning kit to wipe out all visible areas inside the printer. Remove any debris that may be inside.

#### **WARNING:**

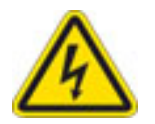

Disconnect the Printer's power cord whenever performing any type of maintenance procedure unless otherwise directed.

#### **AVERTISSEMENT:**

Débranchez le cordon d'alimentation de l'imprimante à chaque fois d'effectuer tout type de procédure de maintenance, sauf indication contraire.

- 4. Re-install the printing supplies.
- 5. Close the cover.

#### <span id="page-51-2"></span>**6.2.2 Cleaning Outside the Printer**

The printer has a durable casing that should retain its luster and appearance for many years.

Clean it only with a cleaning pad from the printer cleaning kit.

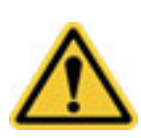

#### **CAUTION:**

Do not use cleaning solvents of any kind or spray the printer with a cleaner!

#### **ATTENTION**:

Ne pas utiliser de solvants de nettoyage de toute nature ou vaporiser de l'imprimante avec un nettoyant!

#### <span id="page-51-3"></span>**6.2.3 Cleaning the Printhead**

To maintain consistent print quality:

- **•** Clean the printhead every time the print ribbon is changed
- **•** Perform this procedure approximately every 3000 prints.

#### **CAUTION:**

Never use a sharp tool or abrasive object to clean the printhead. Watches, rings, bracelets and other jewelry can damage the printhead.

#### **ATTENTION:**

Ne jamais utiliser un outil pointu ou un objet abrasif pour nettoyer la tête d'impression. Montres, bagues, bracelets et autres bijoux peuvent endommager la tête d'impression.

HID

- 1. Remove watches, rings, bracelets and other jewelry.
- 2. Unplug the power cord from the electrical outlet.
- 3. Open the cover and remove the ribbon cartridge.
- 4. Use an alcohol swab (squeeze to saturate the tip) from the printer cleaning kit to firmly wipe back and forth across the surface of the printhead.
- 5. Reinstall the ribbon cartridge and close the cover when the printhead is completely dry.

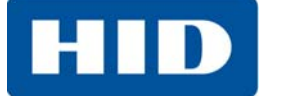

This page intentionally left blank.

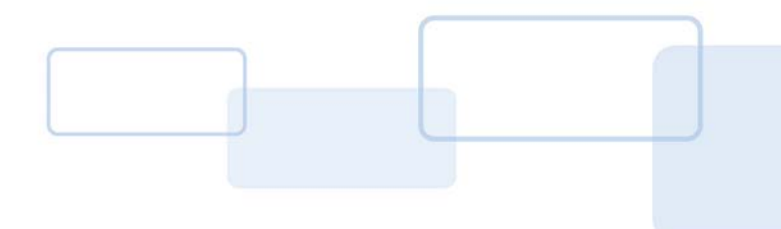

# **Chapter 7**

# <span id="page-54-2"></span><span id="page-54-0"></span>**Firmware Updates**

New firmware releases provide enhancements, such as improved reliability, added features or better print quality. Updates are available for download from the Internet at [support.hidglobal.com](http://support.hidglobal.com/).

Refer to the **Workbench Printer Utility User Guide** to download and install firmware updates.

# <span id="page-54-1"></span>**7.1 Upgrade Information**

To upgrade the printer's firmware, perform the following steps:

- 1. Run the FARGO Workbench Printer Utility.
- 2. If running FARGO Workbench Version 3 or greater:
	- a. Select the Update Manager Workbench Utility.
	- b. Select the printer(s) to update.
	- c. Click the **Select Firmware file…** option to locate or enter this latest firmware file (FRW-00373\_DTC100\_v2.3.3.20.frm).
	- d. Search for the firmware file, or enter the name and click **Open**.
	- e. Click **Begin Updating Firmware** to send the file to the printer(s).
- 3. If running a FARGO Workbench release prior to Version 3:
	- a. Choose the Application Menu at the upper left and select Upgrade Firmware.
	- b. Enter the firmware file name or click **Browse** to find and select this latest firmware file (FRW-00373\_DTC100\_v2.3.3.20.frm).
	- c. Click **OK** to send the file to the printer(s).
- 4. Restart the printer if it does not automatically restart.

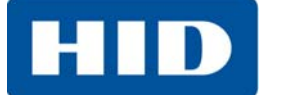

This page intentionally left blank.

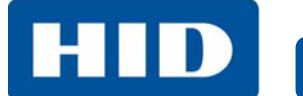

# **Revision History**

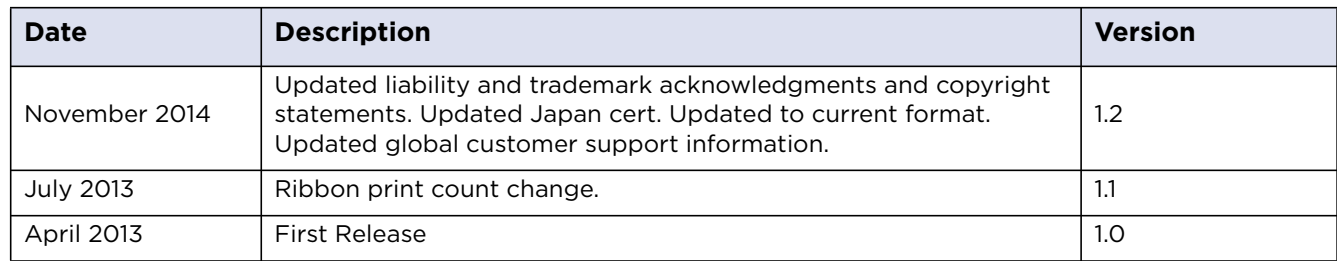

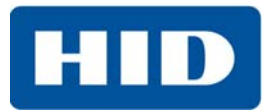

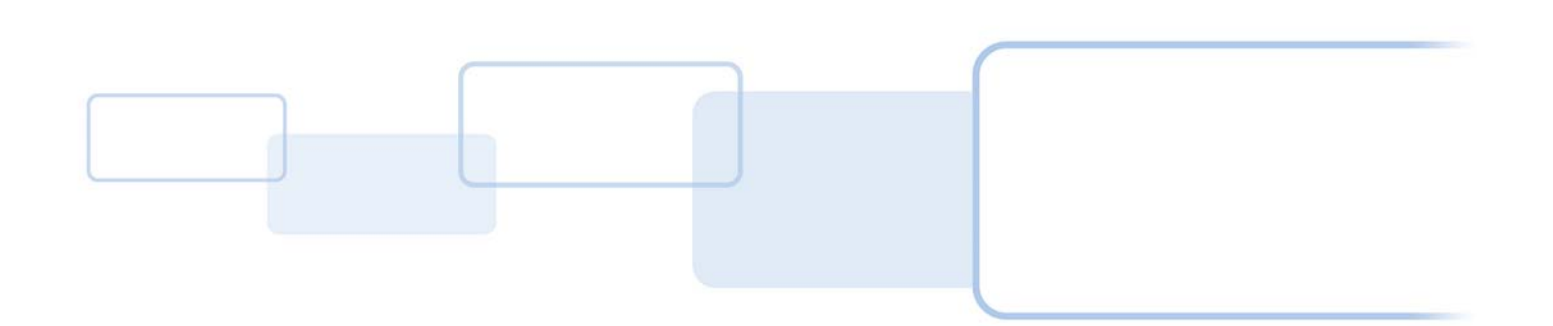

**hidglobal.com**